STRATEGY™ Analyzer 6.21 Guide

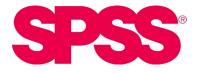

For more information about SPSS® software products, please visit our web site at http://www.spss.com or contact

SPSS Inc. 233 South Wacker Drive, 11th Floor Chicago, IL 60606-6412 Tel: (312) 651-3000 Fax: (312) 651-3668

SPSS is a registered trademark and the other product names are the trademarks of SPSS Inc. for its proprietary computer software. No material describing such software may be produced or distributed without the written permission of the owners of the trademark and license rights in the software and the copyrights in the published materials.

The SOFTWARE and documentation are provided with RESTRICTED RIGHTS. Use, duplication, or disclosure by the Government is subject to restrictions as set forth in subdivision (c) (1) (ii) of The Rights in Technical Data and Computer Software clause at 52.227-7013. Contractor/manufacturer is SPSS Inc., 233 South Wacker Drive, 11th Floor, Chicago, IL 60606-6412.

Acrobat is a registered trademark of Adobe Systems Inc. Essbase is a registered trademark of Hyperion Solutions Corporation. iSeries is a registered trademark of IBM Corporation. Java is a trademark of Sun Microsystems. Orion is a trademark of Evermind Data HB. Windows is a registered trademark of Microsoft Corporation.

General notice: Other product names mentioned herein are used for identification purposes only and may be trademarks of their respective companies.

This product includes software developed by the Apache Software Foundation (*http://www.apache.org/*). Copyright © 1999 The Apache Software Foundation. All rights reserved.

This product includes Saxon.jar. The contents of this file are subject to Mozilla Public License Version 1.1 (the "License"); you may not use this file except in compliance with the License. Software distributed under the license is distributed "AS IS," WITHOUT WARRANT OF ANY KIND, either express or implied. See the License for the specific language governing rights and limitations under the License.

This product includes code licensed from RSA Security, Inc. Some portions licensed from IBM are available at *http://oss.software.ibm.com/icu4j/*.

This product includes a technology license from Sun. The following applies to the Sun technology:

**LIMITED WARRANTY**. Sun warrants to you that for a period of ninety (90) days from the date of purchase, as evidenced by a copy of the receipt, the media on which Software is furnished (if any) will be free of defects in materials and workmanship under normal use. Except for the foregoing, Software is provided "AS IS." Your exclusive remedy and Sun's entire liability under this limited warranty will be at Sun's option to replace Software media or refund the fee paid for Software.

**DISCLAIMER OF WARRANTY**. UNLESS SPECIFIED IN THIS AGREEMENT, ALL EXPRESS OR IMPLIED CONDITIONS, REPRESENTATIONS AND WARRANTIES, INCLUDING ANY IMPLIED WARRANTY OF MERCHANTABILITY, FITNESS FOR A PARTICULAR PURPOSE OR NON-INFRINGEMENT ARE DISCLAIMED, EXCEPT TO THE EXTENT THAT THESE DISCLAIMERS ARE HELD TO BE LEGALLY INVALID.

STRATEGY<sup>™</sup> Analyzer 6.21 Guide Copyright © 2002-03 by SPSS Inc. All rights reserved.

No part of this publication may be reproduced, stored in a retrieval system, or transmitted, in any form or by any means, electronic, mechanical, photocopying, recording, or otherwise, without the prior written permission of the publisher.

 $1\ 2\ 3\ 4\ 5\ 6\ 7\ 8\ 9\ 0\ 05\ 04\ 03$ 

ISBN 1-56827-321-5

# Preface

Welcome to the *STRATEGY*<sup>TM</sup> Analyzer 6.21 Guide. This preface provides the following information:

- What you'll find in this guide
- Where to find additional information
- How to find documentation online
- How to contact the documentation team to provide feedback about this guide

Adobe Acrobat (*.pdf*) versions of the STRATEGY Analyzer guides are available on the STRATEGY Analyzer CD-ROM. Viewing and printing the documents requires Adobe Acrobat Reader. If necessary, you can download it at no cost from *www.adobe.com*, or you can install it from the CD-ROM. Click Browse the CD-ROM, and open the *Tools* folder. Use the Adobe Acrobat Reader online Help to get answers to your questions about viewing and navigating the documents.

#### About This Guide

Chapter 1, "Technical Support," contains contact information.

Chapter 2, "Release Overview," contains STRATEGY Analyzer 6.21 enhancements and release notes.

**Chapter 3**, **"Environment Requirements,"** describes the environment requirements necessary for Analyzer to function properly.

**Chapter 4, "Licensing,"** describes STRATEGY Analyzer licensing, how to enter and change licensing passwords, and how to display license information.

**Chapter 5**, **"Installation and Uninstallation,"** describes environment requirements and explains how to install and uninstall STRATEGY Analyzer 6.21.

**Chapter 6, "Analyzer Migration,"** contains valuable information for migrating older versions of Analyzer to STRATEGY Analyzer 6.21.

Chapter 7, "Data Models," discusses STRATEGY data models and relational databases.

**Chapter 8**, **"Analyzer Administration,"** contains information on STRATEGY Analyzer administration and maintenance.

#### Additional Resources

- For information about installing STRATEGY server and PC software on the iSeries, getting started and deploying STRATEGY iSeries PC software, licensing, and passwords, and maintaining STRATEGY iSeries software, see the STRATEGY Administrator's Guide.
- For information about product features, see the online Help in each application or the *Quick Start* guides on the Technical Support Web site at *http://support.spss.com*. After you log in, click Documentation and then STRATEGY Manuals.
- For information about upgrading to STRATEGY 6.5, see the *STRATEGY 6.5 Upgrade Guide* at *http://support.spss.com/upgradeinfo/*.

#### Finding Documentation Online

You can view and download additional documentation, including Hyperion Analyzer documentation, after you install the product. From the Analyzer Launch Page, open the Information Map.

#### Send Us Your Comments

Your comments are important to us. Please tell us what you think about the STRATEGY documentation by contacting:

Documentation Team SPSS Inc. 4115 Highway 52 NW, Suite 300 Rochester, MN 55901-0144 Tel: (507) 288-5922 E-mail: *docfeedback@spss.com* 

#### **Customer Service**

If you have any questions concerning your shipment or account, contact your local office, listed on the SPSS Web site at *http://www.spss.com/worldwide/*.

# Contents

1

5

# Technical Support

| Contacting SPSS Technical Support            |
|----------------------------------------------|
| Technical Support Web Site                   |
| Technical Support for North America          |
| Technical Support for Europe                 |
| Technical Support for Japan and Asia Pacific |

# 2 Release Overview

1

| Locating Documentation                                      |
|-------------------------------------------------------------|
| Locating Sample Reports                                     |
| Enhancements                                                |
| Installation                                                |
| Migration                                                   |
| Relational Integration                                      |
| Data Models                                                 |
| Hybrid Analysis                                             |
| Integrated Security                                         |
| SSL Support                                                 |
| Commands                                                    |
| API Support                                                 |
| New Chart Types                                             |
| Integrated Functionality and Design Tools Application       |
| Personalization                                             |
| Exporting to Excel                                          |
| Enhanced Printing                                           |
| View Report Script                                          |
| Linking to Executable Applications                          |
| Release Notes                                               |
| Performance                                                 |
| Licensing                                                   |
| Opening a New Browser Window                                |
| Hybrid Analysis                                             |
| Supported Relational Database                               |
| No Lockout Recovery                                         |
| Using Older Versions of Analyzer                            |
| Running STRATEGY Analyzer 6.21 on a Non-English Client PC 9 |

v

| Hyperion Analyzer Migration Compatibility | . 9 |
|-------------------------------------------|-----|
| Analyzer HTML Web Client Not Available    | 10  |
| Exporting Report Groups                   | 10  |
| Printing Reports                          | 10  |

# 3 Licensing

| Entering an Analyzer License Password |  | • | <br> |  | • |  | • | <br> |   | <br>11 |
|---------------------------------------|--|---|------|--|---|--|---|------|---|--------|
| Displaying Analyzer Settings          |  |   | <br> |  | • |  |   | <br> | • | <br>12 |

# 

# Environment Requirements

| Server Requirements                        | \$ |
|--------------------------------------------|----|
| Browser Software and Hardware Requirements | }  |
| Sun Java Plug-in                           | ŀ  |

# Installation and Uninstallation

| Analyzer Installation Requirements         |  |  |  |  |  |  |  |  |  | 15 |
|--------------------------------------------|--|--|--|--|--|--|--|--|--|----|
| Installing Analyzer                        |  |  |  |  |  |  |  |  |  | 15 |
| Installing Over an Existing Server Library |  |  |  |  |  |  |  |  |  | 16 |
| Installing Into a New Server Library       |  |  |  |  |  |  |  |  |  | 16 |
| Completing Installation                    |  |  |  |  |  |  |  |  |  | 17 |
| Locating Sample Reports                    |  |  |  |  |  |  |  |  |  | 17 |
| Uninstalling Analyzer and Data             |  |  |  |  |  |  |  |  |  | 17 |

# 

# Analyzer Migration

| Migrating STRATEGY Analyzer 4.x to STRATEGY Analyzer 6.21         |
|-------------------------------------------------------------------|
| Migrating Data Models                                             |
| Migration Flowchart                                               |
| What Will Migrate                                                 |
| What Won't Migrate                                                |
| What's Different After Migration                                  |
| Analyzing Data Before Migrating                                   |
| Performing the Migration                                          |
| Migrating STRATEGY Analyzer 6.1 to STRATEGY Analyzer 6.21         |
| Migrating Hyperion Analyzer 6.1 and 6.2 to STRATEGY Analyzer 6.21 |

# 

# 

### 

# 

# 7 Data Models

| Preparing STRATEGY Data Models for Migration            |
|---------------------------------------------------------|
| During Migration:                                       |
| What Won't Migrate                                      |
| Working With STRATEGY Data Models in Analyzer 6.21      |
| Adding a STRATEGY Data Model Connection                 |
| Modifying an Existing STRATEGY Data Model Connection    |
| Named Connections                                       |
| To Define Named Connections                             |
| Using the CHGANZENV Command                             |
| To Use the CHGANZENV Command                            |
| Relational Database Connections                         |
| Disabling Relational Database Connections               |
| Migrating Data Models from STRATEGY 4.5 to STRATEGY 6.5 |
| Troubleshooting                                         |

# 8 Analyzer Administration

| Starting and Stopping the Analyzer Server   |
|---------------------------------------------|
| Starting the Analyzer Server                |
| Stopping the Analyzer Server                |
| Connecting to the Analyzer Launch Page      |
| Responding to the Java Security Warning     |
| Changing Your Server Port Number            |
| Security Settings                           |
| Analyzer Security Only                      |
| OS/400 and Analyzer Security                |
| Essbase and Analyzer Security               |
| Choosing a Security Setting                 |
| Managing User Groups                        |
| Activation User Group                       |
| Integrated User Groups                      |
| Analyzer-Only User Groups                   |
| Creating an Activation User Group           |
| Guidelines for Analyzer Integrated Security |
| Administrative User                         |
| Adding Users or Groups                      |
| Removing Users or User Groups               |
| Password Guidelines for Analyzer Users      |
| Modifying the Security Setting              |

# 41

| Saving and Restoring Data                    | 49 |
|----------------------------------------------|----|
| Saving Analyzer Data                         | 49 |
| Restoring Analyzer Data                      | 50 |
| Saving and Restoring from a Separate iSeries | 51 |
| Troubleshooting Analyzer                     | 52 |
| Analyzer Commands                            | 55 |

# Index

# **57**

# **Technical Support**

### **Contacting SPSS Technical Support**

**Phone.** Our goal is to provide one-on-one technical support. However, based on the complexity and/or frequency of calls, you may reach our phone-mail system. Leave your name, company name, and telephone number, and a technical support member will call you back.

**Fax.** Send your name, company name, and telephone and fax numbers along with the details of your request and the name of the product with which you need assistance.

**Internet.** Enter your questions and requests on the SPSS Technical Support Web site. You can also use the site to find documentation, download patches, open a case, and participate in the customer forum. See "Technical Support Web Site" below.

**E-mail.** Include your name, e-mail address, company name, the feature that you have a question about, and your question or request.

### Technical Support Web Site

Table 1-1 Internet addresses

| Site                      | Address                 |
|---------------------------|-------------------------|
| Support Web site          | http://support.spss.com |
| SPSS Web site             | http://www.spss.com     |
| Documentation team e-mail | docfeedback@spss.com    |

The following information is on the SPSS Technical Support Web site at *http://support.spss.com*. To access STRATEGY technical support, click the STRATEGY products link, and then log on.

**Troubleshooting.** Search for a resolution, view frequently used resolutions, open a technical support case, and view the status of your cases.

**Documentation.** Read technical support policies, browse the technical support newsletters for technical issues, or view and download the latest documentation, including the *Installation Guide*, *Administrator's Guide*, *Upgrade Guide*, and *Quick Start* guides.

Upgrade Info. Order an upgrade and view upgrade information pertinent to each release.

Patches. Download patches for all supported products.

My Corporate Info and My Personal Info. View your agreements, passwords, cases, and other status information.

**Contacting Us.** Find the most current technical support phone numbers, e-mail addresses, and fax numbers for North America, Europe, and Japan/Asia Pacific. You can also open a case here.

Customer Forum. Network with other maintenance customers in this discussion group.

Other Links. Find information about products, training, Webinars, and upcoming events.

### **Technical Support for North America**

For the most current contact information, go to the SPSS Technical Support Web site at *http://support.spss.com* and log on.

#### Table 1-2

Technical support and services information for North America

| Service                                                         | Phone                                     | Fax            | E-mail             |
|-----------------------------------------------------------------|-------------------------------------------|----------------|--------------------|
| North American technical support<br>(relational products)       | (507) 288-5922<br>Option 2, then option 1 | (507) 287-2809 | scsupport@spss.com |
| North American technical support<br>(multidimensional products) | (507) 288-5922<br>Option 2, then option 2 | (507) 287-2809 | scsupport@spss.com |
| Product training and<br>consulting services                     | (800) 259-1028                            |                | Solutions@spss.com |

## **Technical Support for Europe**

For the most current contact information, go to the SPSS Technical Support Web site at *http://support.spss.com* and log on.

#### Table 1-3

Technical support information for Europe

| Country         | Language               | Phone             | Fax             | E-mail              |
|-----------------|------------------------|-------------------|-----------------|---------------------|
| Austria         | German                 | 49 89 48 9047 333 | 49 89 44 83115  | suppge@spss.com     |
| Belgium         | Dutch                  | 32 2 477 17 00    | 32 2 474 03 63  | eursupport@spss.com |
| Belgium         | French                 | 32 2 477 17 01    | 32 2 474 03 63  | eursupport@spss.com |
| Belgium         | German                 | 32 2 477 17 02    | 32 2 474 03 63  | eursupport@spss.com |
| Denmark         | English                | 45 361 58731      | 32 2 474 03 63  | eursupport@spss.com |
| France          | French                 | 33 155 21 25 32   | 32 2 474 03 63  | eursupport@spss.com |
| Germany         | German                 | 49 89 48 9074 333 | 49 89 44 83115  | suppge@spss.com     |
| Italy           | Italian and<br>English | 39 0280 663036    | 32 2 474 03 63  | eursupport@spss.com |
| Luxembourg      | French                 | 32 2 477 17 03    | 32 2 474 03 63  | eursupport@spss.com |
| Switzerland     | French                 | 41 227 100034     | 32 2 474 03 63  | eursupport@spss.com |
| Switzerland     | German                 | 49 89 48 9047 333 | 32 2 474 03 63  | suppge@spss.com     |
| The Netherlands | Dutch                  | 31 205 82 94 96   | 32 2 474 03 63  | eursupport@spss.com |
| United Kingdom  | English                | 44 1483 719 202   | 44 1483 719 290 | support@spss.co.uk  |

3

# Technical Support for Japan and Asia Pacific

For the most current contact information, go to the SPSS Technical Support Web site at *http://support.spss.com* and log on.

Table 1-4

Technical support information for Japan and Asia Pacific

| Region                 | Phone         | Fax           | E-mail               |
|------------------------|---------------|---------------|----------------------|
| Japan and Asia Pacific | 813 5466 5681 | 813 5466 5622 | jpscsupport@spss.com |

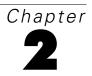

# **Release Overview**

Welcome to the *STRATEGY Analyzer 6.21 Guide*. This chapter is an overview of Analyzer 6.21 enhancements and restrictions. STRATEGY Analyzer 6.21 is based on Hyperion Analyzer 6.21 features and functions, with iSeries-specific differences and exceptions noted in this guide.

*Important*: In STRATEGY 4.5, all STRATEGY, Essbase, and Analyzer components were shipped on the same CD. Beginning with STRATEGY 6.5, Essbase and Analyzer are now separate products called STRATEGY Essbase and STRATEGY Analyzer, and they are installed separately from their own CDs. Depending on which STRATEGY products you purchased, the STRATEGY CD set can include

up to three CDs: STRATEGY Essbase 6.51, STRATEGY Analyzer 6.21, and/or STRATEGY 6.5. The STRATEGY Essbase 6.51 CD contains Essbase components. The STRATEGY Analyzer 6.21 CD contains Analyzer components. The STRATEGY 6.5 CD contains fat-client STRATEGY components, Warehouse Manager Server components, and Enterprise Reporting components.

### Locating Documentation

You can view and download additional documentation, including Hyperion Analyzer documentation, after you install the product. From the Analyzer Launch Page, open the Information Map.

You can also find STRATEGY Analyzer documentation on the SPSS Technical Support Web site at *http://support.spss.com*. After you log on, click Documentation and then STRATEGY Manuals.

### Locating Sample Reports

After you install the product, you can install the sample reports. The samples are located on your CD in the Samples folder. For instructions on getting started, open *samples\_setup.html*. Instead of using FTP to copy the *Sample Reports.arg* to your PC, you can navigate to the CD for the file.

For instructions on using the sample reports, see the *Hyperion Analyzer Product Overview*. From the Analyzer Launch Page, open the Information Map and click Hyperion Product Overview.

### Enhancements

New for this release, Analyzer and Analyzer for the Web have been merged into one browserbased product.

#### Installation

The Analyzer Server is now installed from a PC. For more information on installing and uninstalling Analyzer 6.21, see Chapter 5.

#### Migration

In Analyzer 6.21, you can migrate information from the following versions of Analyzer:

- STRATEGY Analyzer 4.*x*
- STRATEGY Analyzer 6.1 (running on iSeries)
- Hyperion Analyzer 6.1 and 6.2 (running on Windows)

#### **Relational Integration**

Analyzer provides an easy-to-use interface for analyzing multiple dimensions in relation to each other. For information on relational integration, see the Java Web Client online Help.

#### **Data Models**

STRATEGY data models provide you with added functionality in working with multidimensional information. For information on using data models, see Chapter 7 and the Administration Tools Client online Help.

#### Hybrid Analysis

Analyzer 6.21 supports Hybrid Analysis. For information on Hybrid Analysis, see your STRATEGY Essbase documentation.

#### Integrated Security

Analyzer offers Analyzer-only security or the option to integrate Analyzer security with OS/400 or Essbase security. Analyzer supports the new OS/400 password scheme. For integrated security, users and passwords are authenticated based on the external server. For more information on Analyzer integrated security, see Chapter 8.

#### SSL Support

Analyzer offers an additional layer of security by allowing you to use SSL to encrypt all Analyzer information transmitted between the applet and the server. For information on using SSL, see the SPSS Technical Support Web site at *http://support.spss.com*.

#### Commands

Existing commands have been enhanced, and new commands have been added for Analyzer 6.21. For information on the Analyzer commands, see Chapter 8.

#### **API Support**

The Analyzer API Toolkit offers extended functionality to Analyzer 6.21. For information on this support, from the Analyzer Launch Page, select API Toolkit Developer's Guide.

#### **New Chart Types**

New chart types, including Bubble, Spline, Curved Area, and Box Plot, are now available.

#### Integrated Functionality and Design Tools Application

The Java Web Client has been enhanced to perform all of the functions previously provided by the Analyzer Windows Client and Analyzer Design Tools.

#### Personalization

You can personalize your Analyzer client through innovative new user preferences. Options include:

- Modifying the look and feel of the client interface
- Creating personal database connections
- Creating points of view (POV) that superimpose the dimensions that may be of interest in other reports
- Creating personal variables (personally-defined selection lists)

#### Exporting to Excel

Users can export Analyzer reports to Microsoft Excel. For more information, see "Export to Microsoft Excel" in the Java Web Client online Help.

8

#### **Enhanced Printing**

Reports can be printed with a summary page. Also, reports can be exported to Adobe Acrobat Reader *.pdf* files.

### **View Report Script**

A View Report Script option has been added to the Tools menu in the Java Web Client. This feature may be helpful to administrators or users for debugging purposes. For more information, see the Java Web Client online Help.

#### Linking to Executable Applications

Drill linking in Java Web Client allows you to navigate to other reports by double-clicking cells with preplaced links; it also allows you to navigate to executable applications. For more information, see "Drill Linking" in the Java Web Client online Help.

### **Release Notes**

STRATEGY Analyzer is based on Hyperion Analyzer 6.21 features and functions, with the following iSeries-specific exceptions. For the latest release notes, see the Analyzer Readme file (*anzreadme.htm*).

#### Performance

As you upgrade to newer versions of Analyzer, both server and client PC memory and processor requirements increase. Depending on the physical memory of your machines and your system tuning settings, you may see decreased performance because of insufficient memory or processing power.

#### Licensing

If you licensed previous Analyzer products, your old passwords will not work in Analyzer 6.21. Use the password that you received with Analyzer 6.21.

#### **Opening a New Browser Window**

To open a second Analyzer session, you must open a new Internet Explorer session from a desktop or Start menu shortcut. Opening a new window from the browser using File>New>Window may cause unpredictable results.

#### Hybrid Analysis

Hybrid Analysis-enabled dimensions do not support the Also Select Descendants option in rows. Additionally, the Also Select Level option in rows displays member groupings incorrectly if this option was selected for an Essbase member in a Hybrid Analysis-enabled dimension. Selecting this option on a relational member within a Hybrid Analysis-enabled dimension will result in an error message.

Essbase Hybrid Analysis restrictions apply to Analyzer. For specific information, see your STRATEGY Essbase documentation.

#### Supported Relational Database

The only relational database currently supported is OS/400 DB2 using the "native" JDBC DB2 driver. Analyzer 6.21 does not support non-DB2 STRATEGY data models. For information on relational databases, see Chapter 7.

#### No Lockout Recovery

Do not lose or forget your administrator password. Administrators locked out of Analyzer must reinstall the product. There is no lockout recovery. If you are locked out of Analyzer and must reinstall, all data will be lost. Please call SPSS Technical Support for assistance.

#### **Using Older Versions of Analyzer**

Once you have installed the Java plug-in necessary for Analyzer 6.21, you will not be able to connect to the Analyzer 6.1 Server. For more information on the plug-in, see Chapter 4.

#### Running STRATEGY Analyzer 6.21 on a Non-English Client PC

STRATEGY Analyzer 6.21 is English-only until the NLS version is available. If you are running Analyzer on a non-English client, use the following URL formats to connect to the launch page. The applet will render English text only.

Table 2-1Non-English launch page URLs

| Language | URL format                               |
|----------|------------------------------------------|
| Japanese | http://ISERIESNAME:ANZPORT/index_ja.html |
| French   | http://ISERIESNAME:ANZPORT/index_fr.html |
| German   | http://ISERIESNAME:ANZPORT/index_de.html |

#### Hyperion Analyzer Migration Compatibility

If you are using Hyperion Analyzer 5.*x* or 6.0 (running on Windows), you must migrate to Hyperion Analyzer 6.1 before you can migrate to STRATEGY Analyzer 6.21.

#### Analyzer HTML Web Client Not Available

The Analyzer HTML Web Client is not available in this version of Analyzer.

#### **Exporting Report Groups**

Before exporting a report group, you must open each report in the group. Doing so will automatically convert reports to version 6.21 and re-save them to the server. Once all reports are opened, you can export a report or report group and imported elsewhere without problems. Otherwise, you may receive the following error: "String index out of range: -1" message when importing a Group.

#### **Printing Reports**

If you create a report with a summary page and export the report to an Adobe Acrobat Reader *.pdf* file, the summary page will not display in *.pdf*. You must send reports with summary pages to a printer.

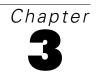

# Licensing

This chapter describes Analyzer licensing. It includes instructions for entering and changing licensing passwords and displaying license information.

To enable Analyzer, you must enter a license password on the server. If you licensed previous Analyzer products, your old passwords will not work in Analyzer 6.21. You must enter the password that you received with Analyzer 6.21. This password contains information on the number of licenses you purchased and the expiration date of those licenses; you will not be prompted to enter this information separately.

The Analyzer password is based on your iSeries model number and serial number. Each installation of Analyzer requires a unique password. The password allows a defined number of first-come, first-served connections to the Analyzer Server from the Analyzer applications (for example, Java Web Client). Each time a user logs on to an Analyzer application, one license is used.

The Analyzer Analysis Server Console is exempt from licensing; a user logged on to the Analysis Server Console does not use a license. Administrators can use the Analysis Server Console to display the number of users connected to Analyzer applications and to free licenses by forcibly logging off users from applications.

You cannot connect to multiple Analyzer servers with the same license password.

### Entering an Analyzer License Password

You can enter your license password during Analyzer Server installation. If you do not enter it at that time, you can enter it later as follows:

- Log on to the iSeries with a profile that has a user class of \*SECOFR or equivalent authority (\*ALLOBJ, \*IOSYSCFG, \*SAVSYS, \*JOBCTL, and \*SECADM authorities are needed).
- ► To add the Analyzer library to your library list, type the command: ADDLIBLE ANZSERVER

where ANZSERVER is the name of your Analyzer library.

- Stop the Analyzer Server according to the instructions in "Starting and Stopping the Analyzer Server" on p. 41 in Chapter 8.
- ▶ Enter the command CHGANZENV, and then press F4.

- ► Enter your license password.
- Start the Analyzer Server according to the instructions in "Starting and Stopping the Analyzer Server" on p. 41 in Chapter 8.

*Note*: When installing Analyzer, the server will start regardless of password validity. If the server password is not valid, the user will receive a licensing error when attempting to connect to the server.

## **Displaying Analyzer Settings**

If you have problems starting the server, you can display your Analyzer settings to ensure your password is valid. The DSPANZENV command displays Analyzer settings, including the following: OEM version, Analyzer Server version, iSeries serial number, iSeries model number, license expiration date, enabled features, number of licenses, license password, Analyzer Server port number and IP address, installation library, Enterprise Reporting Home Page URL, Warehouse Manager Server library, named connection, and whether relational connections (**not** STRATEGY data models) are enabled or disabled.

#### To use the DSPANZENV command:

 Add your Analyzer library to your library list with the command: ADDLIBLE ANZSERVER

(where ANZSERVER is the name of your Analyzer library).

► Type the command DSPANZENV, and then press Enter.

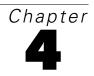

# **Environment Requirements**

### Server Requirements

- OS/400 Version 5, Release 1 (V5R1) or later.
- JDK 1.4 (5722JV1 Java Developer Kit 1.4).
- Latest Java Group PTF
- Latest Database Group PTF.
- Latest OS/400 Cum package.
- If you plan to use STRATEGY data models, you must have the Warehouse Manager Server installed.
- If you plan to use Analyzer with multidimensional databases, you must have STRATEGY Essbase 6.51 installed.
- Enough free disk space to install the server.

Table 4-1

Disk space required for server installation

| Component       | Space required                                                                                                    |
|-----------------|----------------------------------------------------------------------------------------------------|
| Analyzer Server | 200MB                                                                                                    |
|                 | 250MB (This is the minimum requirement for run-time space.<br>Additional memory may be allocated as it is needed.) |

## Browser Software and Hardware Requirements

The following table lists minimum software and hardware requirements for using a browser.

Table 4-2

Client PC requirements

| Computer          | IBM or IBM-compatible personal computer                                                                                                    |
|-------------------|----------------------------------------------------------------------------------------------------|
| Operating system* | Microsoft Windows 98; Microsoft Windows NT 4.0, Service Pack 6; Microsoft Windows 2000, Service Pack 2; or Microsoft Windows XP Professional |
| Web browser       | Microsoft Internet Explorer 5.5 or later with Sun Java Plug-in 1.4.1_02                                                                      |
| Microprocessor    | Processor speed will affect performance                                                                                                    |
| RAM               | 128MB required; 512MB recommended                                                                                                    |
| Hard disk space   | 50MB temporary space                                                                                                    |

\*The PC used for Analyzer Server installation must use Windows 2000 or XP Professional, Service Pack 1.

## Sun Java Plug-in

The Java Web Client, Administration Tools Client, and the Analyzer API all require Sun Java Plugin 1.4.1\_02 or later. Your Web browser will detect the plug-in version that you have installed. If you do not have the necessary plug-in installed, you will be prompted to install it when you log on to Analyzer. Click the Java Web Client link or the Administration Tools Client link, or use the Analyzer API. The plug-in is shipped with the Analyzer Server and will be automatically downloaded and installed. It may take several minutes to load the plug-in.

Depending on traffic, it may take as long as 45 minutes to download the plug-in and applet with a 56K connection.

#### Notes:

- Once you install this plug-in, you will not be able to connect to the Analyzer 6.1 Server.
- You must have administrative authority to your PC to install the plug-in.

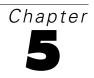

# Installation and Uninstallation

Before you install Analyzer, see Chapter 4 for requirements.

This chapter includes:

- Installation requirements
- Installing Analyzer
- Locating Sample Reports
- Uninstalling Analyzer and data

### Analyzer Installation Requirements

The STRATEGY Analyzer 6.21 Server is installed on an iSeries from a PC. You must meet the following criteria before beginning installation:

- The PC used for the Analyzer Server installation must use Windows 2000 or Windows XP Professional, Service Pack 1, with at least 350MB of free disk space.
- iSeries licensed program 5722SS1, Option 12 (Host Servers) must be installed and running. You can start Host Servers on your iSeries with the STRHOSTSVR command.
- iSeries licensed program 5722TC1 (TCP/IP) must be installed and running. Start TCP/IP on your iSeries with the STRTCP command.
- You must install with a profile that has a user class of \*SECOFR or equivalent server authority (\*ALLOBJ, \*IOSYSCFG, \*SAVSYS, \*JOBCTL, and \*SECADM special authorities are needed). The installation will fail if the installing user profile setting is OWNER(\*GRPPRF). \*GRPPRF cannot own new objects created by the installing profile.

### **Installing Analyzer**

The Analyzer 6.21 installation runs on a PC. The installation program transfers files to the server. The installation selects a default port number. To select your own port number, use the WRKSRVTBLE command before installation to find an available number.

*Note*: You cannot install Analyzer in the same server library as Analyzer 6.1, Warehouse Manager Server, STRATEGY Essbase, or Enterprise Reporting. You must install it in a new library or over an existing Analyzer 6.21 Server library. If you install in an existing library, back up your data before you install.

16

- ► If you plan to install over an existing Analyzer Server library, use the ENDANZ command to stop the server.
- ▶ Insert the CD into the CD-ROM drive on your PC.
- Select Install Analyzer 6.21. It may take the setup program several minutes to run—during this time, the initial screen will not change.
- In the Signon to the Server dialog box, type the name (or IP address) of the iSeries where you will install the Analyzer Server. Type your iSeries user name and password, using a profile that has a user class of \*SECOFR or equivalent authority (\*ALLOBJ, \*IOSYSCFG, \*SAVSYS, \*JOBCTL, and \*SECADM authorities are needed).
- Follow the screen instructions and use this chapter to complete the installation. The installation displays recommended values for the options. If you are installing over an existing Analyzer Server library, existing values are retrieved.

#### Installing Over an Existing Server Library

Back up all data before installing over an existing server library. For information on backing up data, see "Saving and Restoring Data" on p. 49 Chapter 8.

If there are existing Analyzer 6.21 libraries on the system, you may choose to upgrade an existing library or choose to install a new library. The program lists existing 6.21 libraries that you can install over. The default library name is *ANZSERVER*. If you choose to install over an existing server library and the server is running, you will be prompted to stop the server during installation. This will disconnect all users, and unsaved data will be lost. Existing data will stay intact. You cannot change the library name or port number during the installation.

#### Installing Into a New Server Library

If there are no existing Analyzer 6.21 Server libraries, or if you chose to install into a new library:

- Accept the default Analyzer library name *ANZSERVER*, or specify a library name.
- ► Enter your new Analyzer license password. If you do not know your password, leave the space blank. If the server password is not valid, the user will receive a licensing error when attempting to connect to the server.
- ► Accept the default port number (18682 or the next available port), or enter a port number in the range of 10000–65535. To find available port numbers, use the iSeries command WRKSRVTBLE.
- ▶ Record your port number. You will enter it as part of the URL for your Analyzer Launch Page.

*Note*: You can change your port number after installation by running the iSeries CHGANZENV command. For instructions, see "Changing Your Server Port Number" on p. 42 in Chapter 8.

#### **Completing Installation**

When the installation completes successfully, you will receive a completion message. The installation will start the Analyzer Server; however, you must enter a valid password before you can connect to the server. If you did not enter your license password during installation, use the CHGANZENV command to enter it now. For more information, see "Entering an Analyzer License Password" on p. 11 in Chapter 3.

To connect to the Analyzer Launch Page, see the instructions in "Connecting to the Analyzer Launch Page" on p. 42 in Chapter 8.

### Locating Sample Reports

After you install the product, you can install the sample reports. The samples are located on your CD in the Samples folder. For instructions on getting started, open *samples\_setup.html*. Instead of using FTP to copy the *Sample Reports.arg* to your PC, you can navigate to the CD for the file.

For instructions on using the sample reports, see the *Hyperion Analyzer Product Overview*. From the Analyzer Launch Page, open the Information Map and click Hyperion Product Overview.

### Uninstalling Analyzer and Data

*Warning*: Uninstalling Analyzer 6.21 will delete all reports, security, and configuration settings in the Analyzer environment. Back up your entire Analyzer environment before uninstalling Analyzer. For information on backing up data, see "Saving and Restoring Data" on p. 49 in Chapter 8.

- ► Log on to the iSeries with a profile that has a user class of \*SECOFR or equivalent authority (\*ALLOBJ, \*IOSYSCFG, \*SAVSYS, \*JOBCTL, and \*SECADM authorities are needed).
- ► Add the Analyzer library to your library list. (The default at installation was ANZSERVER.)
- Run the SAVANZ command to back up your environment. Follow the instructions in "Saving and Restoring Data" on p. 49 in Chapter 8.
- Stop the Analyzer Server, using the instructions in "Starting and Stopping the Analyzer Server" on p. 41 in Chapter 8.
- ► Enter the command UNINSTANZ, and press F4.
- At the prompt, enter your Analyzer Server library name and press Enter.
- ► If your Analyzer 6.21 environment is backed up completely and you are ready to delete the existing data, including the Analyzer 6.21 library and *IFS* folder (see the warning above), change Proceed to delete environment? to \*YES to continue the uninstall process.

When the uninstallation is successful, you will receive the message ANALYZER UNINSTALL COMPLETED SUCCESSFULLY.

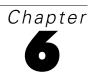

# **Analyzer Migration**

This chapter outlines the process for migrating older versions of Analyzer to STRATEGY Analyzer 6.21. The supported migration paths are:

- STRATEGY Analyzer 4.0, 4.1, or 4.5, hereafter referred to as 4.x (running on iSeries). If you are migrating data models, you must migrate from STRATEGY 4.5. See Chapter 7.
- STRATEGY Analyzer 6.1 (running on iSeries)
- Hyperion Analyzer 6.1 and 6.2 (running on Windows)

Hyperion Analyzer 5.x or 6.0 (running on Windows) users must migrate to Hyperion Analyzer 6.1 (using the instructions in Hyperion's documentation) before migrating to STRATEGY Analyzer 6.21. Then use the instructions in "Migrating Hyperion Analyzer 6.1 and 6.2 to STRATEGY Analyzer 6.21" on p. 30 to complete your migration.

### Migrating STRATEGY Analyzer 4.x to STRATEGY Analyzer 6.21

Before starting Analyzer migration:

- You must install Analyzer 6.21 and log into and out of the application at least once.
- The Analyzer migration utility requires that applications and databases referenced in views be in a STRATEGY Essbase 6.51 library. We recommend upgrading your Essbase production server to 6.51. If you cannot upgrade your production environment, install STRATEGY Essbase 6.51 on an Essbase test server.

#### **Migrating Data Models**

Follow the instructions in Chapter 7 to prepare your data models for the migration. For example, before migrating to Analyzer 6.21:

- You must upgrade STRATEGY 4.0 or 4.1 to STRATEGY 4.5 with the latest patch.
- STRATEGY data models must be opened and saved in STRATEGY 4.50.101 or later, or in STRATEGY 6.5. The Query and Report Writer Migration Tool available with the latest patch will automate this process.
- You must define a named connection in the *QueryEngine.cfg* on your Analyzer Server.
- During Analyzer migration, images of your data models and lookups will migrate to 6.21, but the source files will actually remain in the STRATEGY 4.5 library. For this reason, it is important to use the CHGANZENV command before migration, so models will usable after migration. See "Named Connections" on p. 37.

### **Migration Flowchart**

#### Figure 6-1

Migration flowchart: STRATEGY Analyzer 4.x to 6.21

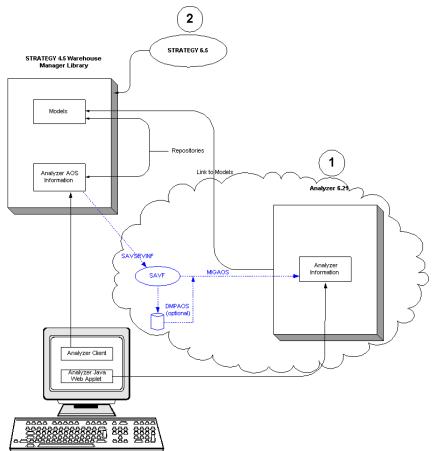

Because the STRATEGY Analyzer 4.x client cannot connect to the STRATEGY 6.5 Warehouse Manager Server, you must first migrate your Analyzer 4.x environment to a separate Analyzer 6.21 server. Then you can safely upgrade STRATEGY 4.x to STRATEGY 6.5.

Figure 6-1 suggests the following general steps for migrating STRATEGY Analyzer 4.x to 6.21. For detailed instructions, read this complete chapter.

- ▶ Upgrade to STRATEGY Essbase 6.51 on your Essbase production server, or install STRATEGY Essbase 6.51 on an Essbase test server. The Analyzer migration utility requires that applications and databases referenced in views be in a STRATEGY Essbase 6.51 library.
- ▶ Install STRATEGY Analyzer 6.21 into a new library. For instructions, see Chapter 5.

- ► Use the SAVSRVRINF command to move Analyzer AOS information from your STRATEGY 4.x Warehouse Manager Server library into a standalone save file (SAVF). For instructions, see your STRATEGY 4.x Administrator's Guide.
- ► If you are migrating STRATEGY data models, follow the data model migration instructions in Chapter 7 before running the Analyzer migration.
- ► Use the DMPAOS command to analyze your data before migrating. This is optional. For instructions, see "Analyzing Data Before Migrating" on p. 25.
- ► Use the MIGAOS command to migrate your AOS information from the save file (SAVF) to the Analyzer 6.21 environment. For instructions, see "Performing the Migration" on p. 28.
- During Analyzer migration, images of your data models will migrate to 6.21, but the source files will actually remain in the STRATEGY 4.5 library. For this reason, it is important to use the CHGANZENV command to specify the location of your 4.5 library, so models will be ready for use after migration. See "Named Connections" on p. 37 for more information.
- ► It is now safe to upgrade from STRATEGY 4.x to STRATEGY 6.5. See the *STRATEGY 6.5* Upgrade Guide for instructions.

#### What Will Migrate

The migration tool attempts to migrate STRATEGY Analyzer 4.x users, groups, views, forms, and databases to STRATEGY Analyzer 6.21.

#### What Won't Migrate

The following tables list features that will not directly migrate to STRATEGY Analyzer 6.21 due to a change in functionality.

# Table 6-1What won't migrate

| Won't Migrate                                                                                                    | During Migration                                                                                     |
|----------------------------------------------------------------------------------------------------|----------------------------------------------------------------------------------------------------|
| Database formatting.                                                                                                    | Formatting will be removed and default formatting will be used. Scale factor is no longer supported. |
| OLE objects/controls.                                                                                                    | OLE objects will be replaced by text indicating where the OLE object was.                            |
| Header sorting.                                                                                                    | Sorting will be removed and default sorting will be used.                                            |
| Combo box fonts.                                                                                                    | Will not migrate.                                                                                    |
| Duplicate database names.<br>Because Analyzer 6.21 is not case sensitive for<br>filenames, you cannot have duplicate database<br>names. For example, you may not have names<br>such as Tbc:Demo and TBC:Demo. | If you attempt to migrate files with duplicate names, you will receive a duplicate key error.        |

|  | T | ab | le | 6-1 |
|--|---|----|----|-----|
|--|---|----|----|-----|

What won't migrate

| Won't Migrate                                 | During Migration                                                                                                    |
|-----------------------------------------------|----------------------------------------------------------------------------------------------------|
| Data models and lookups that contain prompts. | Remove the prompts before migration. Otherwise, you will receive an error when you try to run them in Analyzer 6.21. |
| Data models that contain lists.               | Will not migrate. Date lists result in an error message.                                                             |
| Series (y-axis) legend in charts.             | Will not migrate. No longer supported.                                                                               |
| Settings for locking views in spreadsheets.   | Will not migrate. No longer supported.                                                                               |
| Option to sort by member.                     | Will not migrate. No longer supported.                                                                               |
| Slack space.                                  | Will not migrate but can be reset after migration.                                                                   |

When you run the DMPAOS command, the above situations will result in warnings or errors. The job log will have additional details on items that do not migrate. For more information, see "Analyzing Data Before Migrating" on p. 25.

#### What's Different After Migration

Note that *views* in STRATEGY Analyzer 4.x are referred to as *reports* in Analyzer 6.21. Also, views and forms that migrate successfully may have broken links after migration, and links may have to be reset.

The following tables describe how your databases, users, views, and settings will be different after migration.

Table 6-2

General migration differences

| STRATEGY Analyzer 4.x   | STRATEGY Analyzer 6.21                                                                               |
|-------------------------|----------------------------------------------------------------------------------------------------|
| Views.                  | Reports.                                                                                             |
| Group names.            | Renamed as "owner_group" (where <i>owner</i> is the group owner and <i>group</i> is the group name). |
| Groups owned by System. | Migrate with the same names.                                                                         |

#### Table 6-3

Migrated databases

| Databases in STRATEGY Analyzer 4.x | Migrated Databases in STRATEGY Analyzer 6.21        |
|------------------------------------|-----------------------------------------------------|
| Databases.                         | All are migrated as global databases.               |
| Data model names.                  | Model name is the name of the database connection.  |
| Lookups.                           | Automatically attached to each database connection. |

#### Table 6-4

Migrated users and user settings

| Users in STRATEGY Analyzer 4.x        | Migrated Users in STRATEGY Analyzer 6.21                              |
|---------------------------------------|-----------------------------------------------------------------------|
| Various user types and user settings. | All user types and user settings are migrated as "Interactive Users." |

Table 6-5

Migrated security settings

| Security Settings in STRATEGY<br>Analyzer 4.x      | Migrated Security Settings in STRATEGY Analyzer 6.21                                                                                                    |
|----------------------------------------------------|----------------------------------------------------------------------------------------------------|
| Security settings.                                 | Security settings are migrated with reports or databases and<br>not with individual users. If a particular user does not exist<br>when a database or report is migrated, all permissions for that<br>user are dropped.                                                                                               |
| User security settings.                            | Users are migrated as Analyzer-only users. If user IDs are<br>based on OS/400 profiles, and OS/400 and Analyzer inte-<br>grated security is turned on, Analyzer will automatically pro-<br>mote these users to OS/400-authenticated users when they log<br>in. Initially, these users are not members of any groups. |
| Authorities assigned to views, reports, and forms. | May be lost after migration. Authorities may have to be reas-<br>signed.                                                                                                    |

#### Table 6-6

Migrated charts

| View in STRATEGY Analyzer 4.x | Migrated Report in STRATEGY Analyzer 6.21 |
|-------------------------------|-------------------------------------------|
| Cube charts.                  | Displayed as bar charts.                  |
| Polar charts.                 | Displayed as bar charts.                  |
| Surface charts.               | Displayed as bar charts.                  |
| Doughnut charts.              | Displayed as pie charts.                  |
| Fit to Curve charts.          | Displayed as spline charts.               |

#### Table 6-7

Migrated spreadsheets

| View in STRATEGY Analyzer 4.x                                                                                                    | Migrated Report in STRATEGY Analyzer 6.21                                                                                                    |
|----------------------------------------------------------------------------------------------------|----------------------------------------------------------------------------------------------------|
| Font sizes in spreadsheets.                                                                                                    | Will migrate but may appear larger or smaller Java Web Client.                                                                                        |
| Selected members could be placed first in the member list (the "Parent First" option).                                                        | Not supported. The default positioning for selected members is to be placed below/after their descendants.                                            |
| All members or all calculations could be hidden in a view.                                                                                    | Not supported with the same feature; however, appropriate "show/hide only" definitions are applied to match the functionality as closely as possible. |
| When a spreadsheet had a cell color and<br>gridlines were turned off, the entire<br>background of the view would be the chosen<br>cell color. | Only the actual cell areas reflect the cell color. The rest of<br>the blank space and top left cell of the spreadsheet remains<br>gray.               |
| Supported view notes per view so a user could add text notes to each view.                                                                    | Not supported.                                                                                                    |
| Option to show/hide null pins.                                                                                                    | Not supported.                                                                                                    |
| Option to indent headings.                                                                                                    | Migrates as always enabled. Members are indented by level within a banded group.                                                                      |
| Showing gaps in a group.                                                                                                    | Not supported.                                                                                                    |
| Options to "view selectable" and "view active."                                                                                               | Not supported.                                                                                                    |
| Option to sort by member.                                                                                                    | Not supported.                                                                                                    |

#### Table 6-8

Migrated forms

| View in STRATEGY Analyzer 4.x                                                                                                    | Migrated Report in STRATEGY Analyzer 6.21                                                                                                    |
|----------------------------------------------------------------------------------------------------|----------------------------------------------------------------------------------------------------|
| Panels contained borders.                                                                                                    | Panels do not have separate borders that can be configured.                                                                                                    |
| Hotspots.                                                                                                    | Migrate as buttons (specific to action of hotspot).                                                                                                    |
| Hotspots had flyover cursor changes.                                                                                                    | Not supported.                                                                                                    |
| Panel colors.                                                                                                    | Not supported.                                                                                                    |
| E-chalk Service button.                                                                                                    | Not supported.                                                                                                    |
| Create Slide Service button.                                                                                                    | Not supported.                                                                                                    |
| Selection buttons could contain a graphic image.                                                                                                    | Not supported.                                                                                                    |
| Selection buttons supported "extended" member selections                                                                                                    | Not supported. The button is set to the first member in the member list.                                                                                                    |
| OLAP-aware controls (combo boxes, radio<br>button groups, and tab sets) not linked to a<br>view object (chart, spreadsheet, or pinboard)<br>were supported. | All OLAP-aware controls must be linked to a report object.<br>Running the DMPAOS command will alert users of this.                                                          |
| Service buttons were not required to be linked<br>to a data source or view object.                                                                          | Requires service buttons to be linked to a data source so<br>the first data source is chosen by default. After migration,<br>links to view objects will probably be broken. |
| Service button hints.                                                                                                    | Not supported.                                                                                                    |
| Radio button hints.                                                                                                    | Not supported.                                                                                                    |
| Radio button captions.                                                                                                    | Not supported.                                                                                                    |
| Radio button color.                                                                                                    | Not supported.                                                                                                    |
| Inactive form views.                                                                                                    | Will be made active.                                                                                                    |
| "Jump to view" button link.                                                                                                    | Will be broken because group name changes during migration.                                                                                                    |

#### Table 6-9

Migrated Data Transformation Objects (DTO)

| View in STRATEGY Analyzer 4.x                          | Migrated Report in STRATEGY Analyzer 6.21                                 |
|--------------------------------------------------------|---------------------------------------------------------------------------|
| Show/Hide Only feature supported "between" two values. | Not supported.                                                            |
| Sort and only show the first <i>x</i> members.         | Not supported. The members will be sorted, but all members will be shown. |

#### Table 6-10

Migrated member selections

| View in STRATEGY Analyzer 4.x                       | Migrated Report in STRATEGY Analyzer 6.21                                                                                                 |
|-----------------------------------------------------|----------------------------------------------------------------------------------------------------|
| Users could define and use custom lists of members. | Lists are interpreted to the member names within them<br>and the static member selections are migrated. Users<br>must modify each report. |

| View in STRATEGY Analyzer 4.x                                  | Migrated Report in STRATEGY Analyzer 6.21                                                                                                    |  |
|----------------------------------------------------------------|----------------------------------------------------------------------------------------------------|--|
| Show only first <i>x</i> option of client-side "sort" feature. | Not supported.                                                                                                    |  |
| Four-frame pins.                                               | Will not migrate correctly. If you attempt to migrate<br>them, you will receive a warning message during<br>migration. After migration, open Java Web Client and<br>reset your pins. |  |

Table 6-11Additional post-migration differences

#### Analyzing Data Before Migrating

Before you migrate, you can use the DMPAOS command to determine which parts of your STRATEGY Analyzer 4.x data will migrate. The output from that command is written to an iSeries migration table named *Migrate* in your Analyzer library. The table shows whether the elements will migrate fully, partially, or not at all during migration (MIGAOS). You can specify whether to use the *Migrate* table in the migration. If you use the table, in the *Status* column, you can modify the data generated by the DMPAOS command to specify which elements to migrate. (To modify a migration table, see "Modifying the Migration Table" on p. 27.)

*Note*: You can run the DMPAOS command multiple times before migration.

Table 6-12Migration table elements

| Analyzer Data | Description                                                                                                    |
|---------------|----------------------------------------------------------------------------------------------------|
| Туре          | Identifies object as report, report group, user, or database.                                                                                                    |
| Status        | Identifies how the object migrates. <b>Success</b> indicates object will migrate fully. <b>Warning</b> indicates object will migrate partially. <b>Error</b> indicates object will not migrate. |
| Report        | Shows report name.                                                                                                    |
| Usr           | Shows object owner.                                                                                                    |
| Group         | Identifies group to which the report belongs. For reports only.                                                                                                    |
| Database      | Identifies database used by report. For reports only.                                                                                                    |
| Notes         | Explains the cause of a status that is not <b>Success</b> .                                                                                                    |

#### **Generating a Migration Table**

- ► Upgrade to STRATEGY Essbase 6.51 on your Essbase production server, or install STRATEGY Essbase 6.51 on an Essbase test server. The Analyzer migration utility requires that applications and databases referenced in views be in a STRATEGY Essbase 6.51 library.
- ▶ Install STRATEGY Analyzer 6.21 and log into and out of the application at least once.
- ► If you are migrating STRATEGY data models, follow the instructions in Chapter 7 before running the DMPAOS command.
- ▶ Start the Essbase servers and applications referenced in the views you are migrating.

- ► In your Warehouse Manager Server library (where your STRATEGY Analyzer 4.x information resides), use the SAVSRVRINF command to save your AOS (Analyzer) objects to a save file. For instructions, see your *STRATEGY* 4.x *Administrator's Guide*.
- ▶ If necessary, move the save file to the iSeries where you installed STRATEGY Analyzer 6.21.
- Add the library to your library list with the command:

```
ADDLIBLE ANZSERVER
```

where ANZSERVER is the name of your Analyzer Server library.

- Stop the Analyzer Server, using the instructions in "Starting and Stopping the Analyzer Server" on p. 41 in Chapter 8.
- ► Type the DMPAOS command and press F4.

```
Figure 6-2
DMPAOS command
```

| Dump AOS Repository (DMPAOS)                                                                   |
|------------------------------------------------------------------------------------------------|
| Type choices, press Enter.                                                                     |
| Device                                                                                         |
|                                                                                                |
| Additional Parameters                                                                          |
| Essbase Server Mapping From <u>*ALL</u><br>Essbase Server Mapping To <u>172.20.1.54</u>        |
|                                                                                                |
|                                                                                                |
|                                                                                                |
|                                                                                                |
| Bottom<br>F3=Exit F4=Prompt F5=Refresh F12=Cancel F13=How to use this display<br>F24=More keys |

- Specify the name and location of your save file.
- ▶ If you installed STRATEGY Essbase 6.51 on an Essbase *test* server, you must map your Analyzer views from your production server to your Essbase 6.51 server. To do this, press F10 and complete the additional parameters:

**Essbase Server Mapping From:** Enter the IP address or iSeries name of your current production Essbase server. If you are mapping from only one server, we recommend using \*ALL. **Essbase Server Mapping To:** Enter the IP address or iSeries name of your Essbase test server. This must be a STRATEGY Essbase 6.51 server.

If your production Essbase server is already at level 6.51, accept the default of \*NONE at this parameter.

When you press Enter, the DMPAOS command reads the AOS information in your save file and displays the *Migrate* table. If the table already exists, it will be overwritten. See the job log for complete information regarding the migration table.

 If the *Migrate* table is not displayed automatically, run the following command to display it: DSPF FILE (*ANZSERVER*/MIGRATE)

where ANZSERVER is the name of your Analyzer Server library.

#### Modifying the Migration Table

Using a migration table is optional. If you choose to use a migration table, you can specify the information to migrate with the following status indicators:

- **Success.** Migrates fully.
- Warning. Migrates partially. Read the Notes to understand why it does not migrate fully.
- **Error.** Does not migrate.

Fields in this file can be modified in one of several ways, including using the UPDDTA command or using SQL through the STRSQL command. When you are modifying the fields, note that the status value must be padded to eight characters. See the following scenarios for examples.

#### Scenario 1

If for any reason you do not want to migrate an object, you can change the SUCCESS or WARNING message to ERROR. The following statement prevents one particular view from being migrated:

UPDATE *ANZSERVER*/MIGRATE SET STATUS = 'ERROR ' WHERE REPORT = 'Sample View' AND GROUP = 'Group Name'

In the above example, ANZSERVER is the Analyzer Server library. Note the three inserted spaces after ERROR to equal the required eight characters.

#### Scenario 2

This example shows how to remove all of one particular user's views. This could be used if someone has left the company and has old views:

```
UPDATE ANZSERVER/MIGRATE SET STATUS = 'ERROR 'WHERE USR = 'UserProfile'
```

#### Scenario 3

When you run the migration (MIGAOS command), you can choose whether or not to migrate objects marked WARNING. You may want to migrate a few objects with WARNING indicators and exclude the others from migration. In this case, migrate a specific object with a WARNING indicator with the following, substituting your data as applicable:

- UPDATE ANZSERVER/MIGRATE SET STATUS = 'SUCCESS ' WHERE REPORT= 'Sample View' AND GROUP = 'Group Name'
- When running the MIGAOS command, select \*NO in the Include Objects with Warnings parameter. This will prevent all your WARNING objects from migrating, except the ones you set to SUCCESS.

#### **Scenario 4**

When you want to change all of one type of indicator to another, you must use LIKE syntax instead of '=' syntax. The following general update statement changes the status on all WARNING indicators to SUCCESS:

UPDATE ANZSERVER/MIGRATE SET STATUS = 'SUCCESS ' WHERE STATUS LIKE 'WARN%'

**Check your table for errors.** After you modify the table, verify that you have entered only SUCCESS, WARNING, or ERROR in the Status fields. Entering incorrect text could cause errors when the migration program reads the table for processing.

#### Performing the Migration

- ▶ Upgrade to STRATEGY Essbase 6.51 on your Essbase production server, or install STRATEGY Essbase 6.51 on an Essbase test server. The Analyzer migration utility requires that applications and databases referenced in views be in a STRATEGY Essbase 6.51 library.
- ▶ Install STRATEGY Analyzer 6.21 and log into and out of the application at least once.
- ► If you are migrating STRATEGY data models, follow the instructions in Chapter 7 before running the migration.
- ▶ Start the Essbase servers and applications referenced in the views you are migrating.
- ► If you have not already created a STRATEGY Analyzer 4.x save file, create one now. For instructions, see your *STRATEGY* 4.x *Administrator's Guide*.
- ▶ If necessary, move the 4.x save file to the iSeries where you installed Analyzer 6.21.
- Add the Analyzer library to your library list with the command:

#### ADDLIBLE ANZSERVER

where ANZSERVER is the name of your Analyzer Server library.

- Stop the Analyzer Server, using the instructions in "Starting and Stopping the Analyzer Server" on p. 41.
- ► Type the MIGAOS command, and press F4. This reads the AOS information in your save file and migration table (if you generated the table).

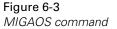

| Migrate AC                                    | JS Repository (MIGAOS)                                                                                                    |
|-----------------------------------------------|----------------------------------------------------------------------------------------------------|
| Type choices, press Enter.                    |                                                                                                    |
| Device                                        | 45SAVF         Name           *LIBL         Name, *LIBL           *KEEP         *KEEP, *REPLACE, *NONE           *KEEP         *KEEP, *REPLACE, *NONE           *KEEP         *KEEP, *REPLACE, *NONE           *KEEP         *KEEP, *REPLACE, *NONE           *KEEP         *KEEP, *REPLACE, *NONE |
| Essbase Server Mapping From                   |                                                                                                    |
| Essbase Server Mapping To                     |                                                                                                    |
| F3=Exit F4=Prompt F5=Refresh<br>F24=More keys | Bottom<br>F12=Cancel F13=How to use this display                                                                                                    |

- ► At the Device prompt, enter \*SAVF.
- At the Save File prompt and Library prompt, type the name of your STRATEGY Analyzer 4.x save file and library where the save file resides.
- Specify whether to migrate certain saved data, including users, reports (and report groups), databases, formatting, and views. If you choose not to migrate, type \*NONE. If you choose to restore, the saved data and target data are merged. When a duplicate record is found, you can choose to keep the record in the target library or replace it with the record in the saved library.
- At the Use DMPAOS Results prompt, specify whether to use the migration table during migration. It will use the table in your current library. Select \*YES to migrate objects marked SUCCESS in the migration table. Select \*NO if you do not want to use the information in the migration table.
- At the Include Objects with Warnings prompt, specify how to handle objects that will migrate partially. Select \*YES to migrate those objects marked WARNING; this option will also return a migration SUCCESS status for those objects. Select \*NO to migrate only those objects marked as SUCCESS.
- ► If you installed STRATEGY Essbase 6.51 on an Essbase *test* server, you must map your Analyzer views from your production server to your Essbase 6.51 server. To do this, press F10 and complete the additional parameters:

**Essbase Server Mapping From:** Enter the IP address or iSeries name of your current production Essbase server. If you are mapping from only one server, we recommend using \*ALL. **Essbase Server Mapping To:** Enter the IP address or iSeries name of your Essbase test server. This must be a STRATEGY Essbase 6.51 server.

If your production Essbase server is already at level 6.51, accept the default of \*NONE at this parameter.

Start the Analyzer Server, using the instructions in "Starting and Stopping the Analyzer Server" on p. 41 in Chapter 8.

# Migrating STRATEGY Analyzer 6.1 to STRATEGY Analyzer 6.21

This migration is accomplished with the 6.21 save and restore commands. For instructions, see "Saving and Restoring Data" on p. 49 in Chapter 8.

# Migrating Hyperion Analyzer 6.1 and 6.2 to STRATEGY Analyzer 6.21

This migration is accomplished through the Analyzer *Import/Export Reports and Report Groups* feature. Refer to the "Import Reports and Report Groups" topic in the Java Web Client online help for details. Users must migrate their own reports and report groups. Administrators cannot migrate user reports and report groups.

Any groups that have Analyzer-only security must be migrated manually.

# Chapter

# **Data Models**

This chapter includes:

- Preparing STRATEGY data models for migration
- Working with STRATEGY data models in Analyzer 6.21
- Using the CHGANZENV command
- Named connections
- Relational database connections
- Migrating data models from STRATEGY 4.5 to STRATEGY 6.5
- Troubleshooting

Analyzer 6.21 provides two ways to access relational DB2/400 data: **STRATEGY data model connections** and **relational database connections**.

STRATEGY data model connections allow you to connect to STRATEGY data models and lookups you created in STRATEGY Query. (Query's guided interface allows you to specify the data source, tables and joins, columns, conditions, and sort order. Because Query does not directly connect to the Analyzer 6.21 Server, you must save data models (*.sdm*) or lookups (*.slp*) to the ShowCase Server to make them accessible from Analyzer.) This chapter will help you prepare your existing data models and lookups for use in Analyzer 6.21.

- If you are migrating data models, follow the instructions in this chapter to prepare your data models *before* migrating. Go to "Preparing STRATEGY Data Models for Migration" on p. 31.
- If you are not migrating data models, go to "Working With STRATEGY Data Models in Analyzer 6.21" on p. 33.

Relational database connections allow you to retrieve relational tables and define their properties in Analyzer using Hyperion's query tool. However, data manipulation is limited to the Hyperion tool's functionality. For information on relational database connections, see "Relational Database Connections" on p. 39, and the Administration Tools Client online Help.

# Preparing STRATEGY Data Models for Migration

STRATEGY 4.5 patch 1 data models and lookup information will migrate to Analyzer 6.21 when you run the MIGAOS command (see Chapter 6). However, you must follow the instructions in this chapter to prepare your data models for migration.

- ► You must first upgrade to STRATEGY 4.5 with the latest patch. To download the latest patch, log on to the SPSS Technical Support Web site at *http://support.spss.com/* and click Patches. You must have this patch installed for the files to migrate correctly.
- ► For 4.0 and 4.1 migration only: After you have upgraded to STRATEGY 4.5 with the latest patch, migrate your Enterprise Reporting (ER) objects and documents using the MIGSCREP command. You must use the MIGSCREP command to schedule an ER migration. For instructions, see the *Enterprise Reporting Administrator's Guide*.

If you have been using STRATEGY 4.5, you probably completed this step during your migration to 4.5.

► STRATEGY data models created before STRATEGY 4.50.101 must be opened and saved in STRATEGY 4.50.101 or later, or in STRATEGY 6.5. This patch and subsequent patches include the Query and Report Writer Migration Tool, which will automatically upgrade the internal format of your existing queries, reports, STRATEGY data models, and STRATEGY lookups for use in Analyzer. The instructions for running this tool are in the *Enterprise Reporting Administrator's Guide*.

If you have already migrated your queries and reports to 4.50.101 (or later) with this tool, you may have also migrated some or all of your STRATEGY data models and lookups to the same level. You will need to rerun the tool to ensure that all of your data models and lookups are migrated. If you have not yet migrated your queries and reports to 4.50.101 (or later), you can migrate them with your data models and lookups.

*Note*: Although the text in the *Enterprise Reporting Administrator's Guide* does not specifically reference STRATEGY data models and lookups, the Query and Report Writer Migration Tool migrates these files, as well as queries and reports.

- Back up the data using the SAVSRVRINF command. For more information, see the STRATEGY Administrator's Guide.
- Create a named connection using the instructions in "Named Connections" on p. 37.
- ► Use the CHGANZENV command to specify the location of your 4.5 library and the named connection that each model references. This will allow models to be usable after migration. For instructions, see "Named Connections" on p. 37.
- Return to Chapter 6 to run the Analyzer migration.

#### **During Migration:**

- All STRATEGY data models will be migrated as global database connections.
- The STRATEGY data model names will be the names of the database connections.
- Lookups will be attached automatically to each database connection.

#### What Won't Migrate

■ Database formatting for STRATEGY data models does not migrate.

- Lists do not migrate. Date lists result in an error message.
- STRATEGY data models that contain prompts are not supported. You must remove the prompt before using the data model in Analyzer 6.21. If you attempt to migrate models that contain prompts, you will receive an error message when you try to run them in Analyzer.
- STRATEGY data models that contain multiple selection options within a selection (for example, a UNION statement) are not supported. You must create a view using V5R2. For instructions, see the STRATEGY Analyzer Readme.

# Working With STRATEGY Data Models in Analyzer 6.21

STRATEGY data models and lookups are created in Query. Because Query does not directly connect to the Analyzer 6.21 Server, models and lookups are stored and secured by the Warehouse Manager Server. Analyzer supports STRATEGY data models and STRATEGY lookups according to the following guidelines:

- Your Warehouse Manager Server and client version must be at patch version 4.50.101 or later, or you can use STRATEGY 6.5.
- STRATEGY data model connections are defined in the Administration Tools Client or the Java Web Client. For information on global and personal connections, see the online Help.
- When defining STRATEGY data model connections, the Warehouse Manager Server and Orion Application Server must be running.
- When accessing data using a STRATEGY data model, the Warehouse Manager Server must be running.
- You must set a named connection within the Analyzer 6.21 Server (*QueryEngine.cfg*) to point to the Warehouse Manager Server for data access. See "Named Connections" on p. 37.
- Use Warehouse Manager Client to set data model security. For additional security information, see the *STRATEGY Administrator's Guide*.
- Data formatting must be applied in Administration Tools Client. Scale factor is no longer supported. See the online Help for information.
- When defining a STRATEGY data model connection, you will be required to enter a Enterprise Reporting (ShowCase Server) user ID. You will also be prompted for the iSeries user ID and password so the Analyzer 6.21 Server can determine lookup names.
- For information on working with STRATEGY data models, see the Administration Tools Client online Help.

#### Adding a STRATEGY Data Model Connection

This procedure assumes you have created a data model in STRATEGY Query and saved it to the ShowCase Server.

► To successfully connect to STRATEGY data models, you must have STRATEGY 4.50.101 or later, or STRATEGY 6.5. This includes server and client versions.

- Before adding a STRATEGY data model connection, you must define a named connection in the Analyzer Server's *QueryEngine.cfg* file to point to the Warehouse Manager Server for data access. See "Named Connections" on p. 37 for instructions.
- ► Start your Warehouse Manager Server and Orion Application Server.
- ▶ Log on to Administration Tools Client or Java Web Client.
- To create a global database connection in Administration Tools Client, from the File menu, choose:

```
New
New STRATEGY Data Model Connection
```

#### Figure 7-1

New data model connection in Administration Tools Client

| 🜔 Analyzer Administration Tools 📃 🗖 🗙 |                                    |  |
|---------------------------------------|------------------------------------|--|
| File Edit Help                        |                                    |  |
| Logout                                | s                                  |  |
| Import User                           | pups                               |  |
| New 🕨                                 | New User                           |  |
| E Users                               | New User Group                     |  |
|                                       | New OLAP Database Connection       |  |
|                                       | New Relational Connection          |  |
|                                       | New STRATEGY Data Model Connection |  |
|                                       |                                    |  |
|                                       |                                    |  |
|                                       |                                    |  |
|                                       |                                    |  |
|                                       |                                    |  |
|                                       |                                    |  |
|                                       |                                    |  |
|                                       |                                    |  |

To create a **personal database connection** in Java Web Client, choose to create a new report. In the Select Database Connection dialog box, right click and choose:

Add New STRATEGY Data Model Connection

▶ In the Enterprise Reporting Login dialog box, enter the information as in Figure 7-2.

*Note*: To automatically fill in the dialog, use the CHGANZENV command to specify a default Enterprise Reporting Home Page URL, Warehouse Manager Server library, and named connection. See "Named Connections" on p. 37.

| <b>igure 7-2</b><br>Interprise Reporting Login |    |        |
|------------------------------------------------|----|--------|
| Enterprise Reporting Login                     |    | ×      |
|                                                |    |        |
| Enterprise Reporting Home Page URL             | :  |        |
| http://servername:48671                        |    |        |
| Warehouse Manager Server Library:              |    |        |
| SCSERVER                                       |    |        |
| Named Connection:                              |    |        |
| SCServerStanza                                 |    |        |
| User ID:                                       |    |        |
| User                                           |    |        |
| Password:                                      |    |        |
| ****                                           |    |        |
| ,                                              |    |        |
| 0                                              | 01 | C1     |
| <u>í</u>                                       | ок | Cancel |

- Enterprise Reporting Home Page URL: Include the name or IP address of your iSeries and the port you specified for the Orion Application Server when you installed Warehouse Manager Server components (version 4.5 or 6.5). The default Orion port number is 48671. This is not your Analyzer port number or Warehouse Manager port number.
- Warehouse Manager Server Library: Name of the Warehouse Manager Server library where the data models are stored. The default is SCServer.
- Named Connection: Name of the stanza [in brackets] you created in the *QueryEngine.cfg* file. See "To Define Named Connections" on p. 37.
- User ID and password: Enter a valid Enterprise Reporting user ID and password. This is the same information you use to save to the ShowCase Server.
- ► Because connecting to a data model loads the associated lookups, you will be prompted for the iSeries user ID and password so the Analyzer 6.21 Server can determine the lookup names.
- ▶ In the Open from Enterprise Reporting dialog box, locate the STRATEGY data model (*.sdm*), as in Figure 7-3, and click OK. The connection will be created and appear in your list of databases.

Chapter 7

Figure 7-3

Choosing a data model

| Open from Enterprise Reporting                                                                                                    |          | ×      |
|----------------------------------------------------------------------------------------------------|----------|--------|
| Enterprise Reporting Home Page URL:                                                                                                    |          |        |
| http://servername:48671                                                                                                    |          |        |
| Current Category:                                                                                                    |          |        |
| /BVQ                                                                                                    |          |        |
|                                                                                                    | <b>F</b> |        |
| <ul> <li>Actuals.sdm</li> <li>QMODEL_1.sdm</li> <li>QMODEL_10.sdm</li> <li>QMODEL_11.sdm</li> <li>QMODEL_11.sdm</li> <li>QMODEL_12.sdm</li> <li>QMODEL_13.sdm</li> <li>QMODEL_14.sdm</li> <li>QMODEL_15.sdm</li> </ul> |          |        |
| ?                                                                                                    | ОК       | Cancel |

#### Modifying an Existing STRATEGY Data Model Connection

To modify the definition of an existing STRATEGY data model connection or lookup (for example, to add columns, change the SELECT statement, or change a lookup), first use Query to save the new information to the Warehouse Manager Server.

Because Analyzer "imports" data models and lookups from the Warehouse Manager Server to the Analyzer Server, changes to the STRATEGY data models or lookups are not automatically applied to Analyzer's database connection. You must click the Refresh button in Analyzer 6.21 to reimport the data model. If a lookup has been changed, you must refresh each data model that uses that lookup.

All data formatting applied in Analyzer 6.21 will be lost when you click the Refresh button, and you will have to redefine the data formatting.

- ▶ In Administration Tools Client, select the STRATEGY data model connection you want to change.
- On the General tab, click Refresh.
- In the Login dialog box, enter your Enterprise Reporting (ShowCase Server) user ID and password. Click OK. You will be prompted for the iSeries user ID and password so the Analyzer 6.21 Server can determine the lookup names.
- In the Open dialog box, locate the data model, and click OK. This reimports the connection.
- ▶ You may have to log out of Administration Tools Client and log in to see the changed file.
- Confirm the formatting is acceptable.

36

# Named Connections

A named connection links the Analyzer 6.21 Server to your Warehouse Manager Server (4.50.101 or higher, or 6.5). This link is defined in the *QueryEngine.cfg* file on your Analyzer Server and used to provide data access and enable ShowCase security for STRATEGY data models. You must define a named connection before you migrate or work with data models in Analyzer.

When you define a named connection, the stanza name [in brackets] must match your Named Connection entries when defining STRATEGY data models with the CHGANZENV command, and when creating a new data model connection. See Figure 7-2 on p. 35.

#### **To Define Named Connections**

To establish a named connection, you must modify the QueryEngine.cfg.

- ► Stop the Analyzer 6.21 Server. For instructions, see Chapter 8.
- ► In your IFS directory, the file is at /ANZSERVER/proddata/reportservice/config/QueryEngine.cfg (where ANZSERVER is the Analyzer 6.21 installation directory).

Use the iSeries EDTF (Edit Stream File) utility to edit *QueryEngine.cfg*. For example, at an iSeries command line, enter (not case-sensitive):

EDTF STMF('/ANZSERVER/proddata/reportservice/config/QueryEngine.cfg')

Alternatively, you can use a Windows text editor to manually open and edit the *QueryEngine.cfg* file. A simple text editor is recommended because it will not apply any formatting or character properties.

Define a named connection, using the following example as a guide. Be sure to remove the # signs to enable the stanza. Additional instructions are in the *Enterprise Reporting Administrator's Guide*.

[SCServerStanza] DRIVER\_CLASSNAME=com.showcasecorp.jdbc.SCDriver URL=jdbc:showcasecorp://servername:43421;translate binary=true

In the example,

- [SCServerStanza] is the stanza name. It must match your Named Connection entries when defining STRATEGY data models with the CHGANZENV command, and when creating a new data model connection. See Figure 7-2 on p. 35.
- servername is the relational database (RDB) name of the iSeries where the data models are stored.
- 43421 is the Warehouse Manager Server port number where the data models are stored.
- ► Save the *QueryEngine.cfg* file, and restart your Analyzer 6.21 Server.

Chapter 7

# Using the CHGANZENV Command

Use the CHGANZENV command in two instances:

**Required for migrating data models:** During Analyzer migration, images of your data models will migrate to 6.21, but the source files will actually remain in the STRATEGY 4.5 library. For this reason, you must use the CHGANZENV command to specify the location of your 4.5 library so models will be usable after migration. You must specify the library, URL, and named connection of your data models. If you do not specify this information before migration (MIGAOS), you must individually enter the information for each data model with Administration Tools Client.

**Optional for working with data models:** You can set default data model information when you create a new STRATEGY data model database connection. The properties of existing STRATEGY data model connections will not be affected by the CHGANZENV command. Setting this information will automatically fill in the dialog in Figure 7-2 on p. 35.

The CHGANZENV command allows you to specify the following data model (.sdm) information.

```
Figure 7-4
CHGANZENV command
```

| Change Analyze                                | er Environment (CHGANZENV)                                                                                      |
|-----------------------------------------------|----------------------------------------------------------------------------------------------------|
| Type choices, press Enter.                    |                                                                                                    |
| License Password                              | *SAME                                                                                                    |
|                                               | <u>*SAME</u> Character value, *SAME<br><u>SCSERVER</u> Character value, *SAME<br><u>http://servername:48671</u> |
| Default SDM Named Connection                  | <u>SCServerStanza</u>                                                                                           |
| Support Relational Connections                | <u>*SAME</u> *SAME, *ENABLED, *DISABLED                                                                         |
| F3=Exit F4=Prompt F5=Refresh<br>F24=More keys | Bottom<br>F12=Cancel F13=How to use this display                                                                |

- Default SDM Warehouse Manager Server library. Name of the server library where the data models are stored.
- Default SDM Enterprise Reporting home page URL. URL in the form http://servername:port where servername and port are the name or IP address of your iSeries and port of your Orion Application Server. The default Orion port number is 48671. This is not your Warehouse Manager Server or Analyzer Server port number. For example: http://Servername:48671
- Default SDM named connection. Name of the named connection stanza [in brackets]. See "To Define Named Connections" on p. 37.

#### To Use the CHGANZENV Command

► To add the Analyzer library to your library list, type the command:

ADDLIBLE ANZSERVER where ANZSERVER is the name of your Analyzer Server library.

- ► Type CHGANZENV and press F4.
- Enter your Enterprise Reporting Home Page URL, Warehouse Manager Server library, and named connection, and press Enter to save changes.

For information on defining STRATEGY data models, see "Working With STRATEGY Data Models in Analyzer 6.21" on p. 33.

### **Relational Database Connections**

Relational database connections allow you to retrieve relational tables and define their properties in Analyzer using Hyperion's query tool. However, data manipulation is limited to the Hyperion tool's functionality.

The only relational database currently supported is OS/400 DB2 using the "native" JDBC DB2 driver. Analyzer 6.21 does not support non-DB2 STRATEGY data models.

To configure a relational database connection, open Administration Tools Client. Right-click on the *Databases* folder, and select New Relational Connection. This opens the Configure JDBC Driver dialog box. For information on relational database connections, see the Administration Tools Client online Help.

#### **Disabling Relational Database Connections**

Warehouse Manager row and column security is not supported for relational connections; therefore, you may want to disable relational connections. The following steps will help you disable (or enable) the New Relational Connection menu in Analyzer.

- Log on to the iSeries with a profile that has a user class of \*SECOFR or equivalent authority (\*ALLOBJ, \*IOSYSCFG, \*SAVSYS, \*JOBCTL, and \*SECADM authorities are needed).
- ► To add the Analyzer library to your library list, type the command: ADDLIBLE ANZSERVER

where ANZSERVER is the name of your Analyzer Server library.

- ► Type the command CHGANZENV, and then press F4.
- ▶ Set the data model switch to \*ENABLED or \*DISABLED, and then press Enter.

*Note*: Disabling relational connections affects only connections created after you disable this function. Existing connections will continue to work.

#### Chapter 7

# Migrating Data Models from STRATEGY 4.5 to STRATEGY 6.5

If you move your data to a new server when you migrate from STRATEGY 4.5 to 6.5, simply update your named connection with the new server and port information, and use the CHGANZENV to change your default settings. This will only change the default settings for the new STRATEGY data model connections you create. Existing connections will remain as is after running the CHGANZENV command.

Clicking the Refresh button will import any changes from the new server as long as the STRATEGY data model path doesn't change.

# Troubleshooting

For help with data model problems, see "Troubleshooting Analyzer" on p. 52.

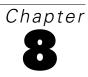

# Analyzer Administration

This chapter includes:

- Starting and stopping the Analyzer Server
- Connecting to the Analyzer Launch Page
- Changing your server port number
- Setting up and managing security
- Saving and restoring data
- Troubleshooting Analyzer
- Analyzer Server commands

# Starting and Stopping the Analyzer Server

#### Starting the Analyzer Server

The STRANZ command starts the Analyzer server.

- ► Log on to the iSeries with a profile that has a user class of \*SECOFR or equivalent authority (\*ALLOBJ, \*IOSYSCFG, \*SAVSYS, \*JOBCTL, and \*SECADM authorities are needed).
- To add the Analyzer Server library to your library list, run the command:

ADDLIBLE ANZSERVER

where ANZSERVER is the name of your Analyzer Server library.

► Run the STRANZ command.

### Stopping the Analyzer Server

The ENDANZ command terminates all current connections to the specified library.

► Log on to the iSeries with a profile that has a user class of \*SECOFR or equivalent authority (\*ALLOBJ, \*IOSYSCFG, \*SAVSYS, \*JOBCTL, and \*SECADM authorities are needed).

Chapter 8

► To add the Analyzer Server library to your library list, run the command: ADDLIBLE ANZSERVER

where ANZSERVER is the name of your Analyzer Server library.

• Run the ENDANZ command.

# **Connecting to the Analyzer Launch Page**

- ▶ Start the Analyzer Server, using the instructions in "Starting the Analyzer Server" on p. 41.
- ► Start Internet Explorer and enter the following URL:

http://ISERIESNAME:ANZPORT/index.html

where *ISERIESNAME* is the name of your iSeries, and *ANZPORT* is your Analyzer Server port number—for example, *http://prodserver:48693/index.html*.

Click Java Web Client or Administration Tools Client to log on.

If this is the first time that you have logged on, you may be prompted to install the Java Plug-in for Internet Explorer.

► In the Login dialog box, enter your user ID and password. Analyzer's initial user ID is Administrator, and the initial password is password. They are case sensitive. Use this information to log on the first time. You may then want to change the password for security reasons.

Warning: Do not lose or forget your password.

▶ If this is the first time that you have logged on, the page will take several minutes to load.

#### Responding to the Java Security Warning

To avoid unexpected problems with the Analyzer applet, when you log on to Java Web Client or Administration Tools Client, we recommend choosing Grant this session or Grant always on the Java Security Warning.

# **Changing Your Server Port Number**

If you change your Analyzer Server port number, you must update your Analyzer Launch Page URL. Use the following instructions to change your server port number:

• Add your Analyzer library to your library list with the command:

ADDLIBLE ANZSERVER

where ANZSERVER is the name of your Analyzer Server library.

- Use an unregistered port. The WRKSRVTBLE command allows you to view registered ports. We recommend a port number in the range of 10000–65535.
- ▶ Stop the Analyzer Server, using the instructions in "Stopping the Analyzer Server" on p. 41.
- ► Enter the CHGANZENV command, and then press F4.
- Change the port value to your new port number, and then press Enter.
- Start the Analyzer Server, using the instructions in "Starting the Analyzer Server" on p. 41.

# Security Settings

Analyzer provides three security settings: Analyzer security only, OS/400 and Analyzer security, or Essbase and Analyzer security. Specify these settings in Administration Tools Client.

#### Analyzer Security Only

This setting allows you to create user IDs and passwords in Analyzer only. The Analyzer user IDs and passwords are not linked to the iSeries or to Essbase, so to access external servers, you must maintain user IDs and passwords in each location.

To create and manage Analyzer users, user groups, and report groups, see the Administration Tools Client online Help.

#### **OS/400 and Analyzer Security**

This Analyzer Integrated Security setting is the default security setting. All user IDs and passwords are authenticated based on OS/400 security. iSeries user IDs and passwords will work for Analyzer. You do not need to create users in Analyzer if those users have already been created in OS/400. By default, however, users will not have authority to perform any operations.

To allow all OS/400 users to log on to Analyzer, select none (default) as the Activation User Group. To allow only select users from the iSeries server to log on to Analyzer, you must specify an Activation User Group.

For information on adding authority to groups of users, see "Managing User Groups" on p. 45.

*Note*: For this security setting, not all users are required to be authenticated externally. The user can be Analyzer-only.

#### Essbase and Analyzer Security

With this Analyzer Integrated Security option, user IDs and passwords are authenticated based on Essbase security; that is, your Essbase user ID and password will work for Analyzer. If you are using STRATEGY Essbase Integrated Security, you do not need to create users in Analyzer if

those users have already been created in Essbase. The Essbase server must be running for Essbase authentication to work.

To allow all Essbase users to log on to Analyzer, select none as the Activation User Group. To allow only select users from Essbase to log on to Analyzer, you must specify an Activation User Group.

In the Authentication Server box, specify the Essbase Server that Analyzer should use to authenticate users and security. Valid users on this Essbase server will be valid in Analyzer. You must enter the IP address (or name) of the Essbase server. The Authentication Server option is valid for this security setting only.

For information on adding authority to groups of users, see "Managing User Groups" on p. 45.

*Note*: For this security setting, not all users are required to be authenticated externally. The user can be Analyzer-only.

# **Choosing a Security Setting**

- Open the Analyzer Launch Page. For instructions, see "Connecting to the Analyzer Launch Page" on p. 42.
- Click Administration Tools Client.
- ▶ When prompted, log on to Administration Tools Client. If this is your first time logging on, use the default user ID (Administrator) and default password (password). These are case sensitive.
- From the Edit menu, choose System Settings.
- The default setting, Use OS/400 and Analyzer security, is selected. The default Activation User Group is set to none. Make any necessary changes, and click OK.

If you choose an Analyzer Integrated Security setting (Essbase and Analyzer security or OS/400 and Analyzer security) and if you specify an Activation User Group, assign authority or properties to the Activation User Group that will apply to all externally authenticated users.

Analyzer Administration

×

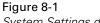

Periodically Expire Passwords

day expiration cycle

| stem Settings                       |                       |
|-------------------------------------|-----------------------|
| uthentication/Security              |                       |
| integrated Security                 |                       |
| O Use Analyzer security only        | Authentication Server |
| O Use Essbase and Analyzer security |                       |
| Use OS/400 and Analyzer security    | Activation User Group |
|                                     | none                  |

*Note*: If, after you have specified your security settings, you modify any integrated security setting in the System Settings dialog box, and if there are users that were externally authenticated (OS/400 or Essbase), you must choose to convert those profiles or remove them from Analyzer security. For more information, see "Modifying the Security Setting" on p. 49.

OK

Cancel

*Important*: If you convert users from integrated security to Analyzer-only security, the converted user IDs and passwords become case sensitive and the users will be prompted to change their passwords the next time that they log on.

# Managing User Groups

The three types of user groups in Analyzer are Activation User Group, Integrated User Groups, and Analyzer-only User Groups.

#### Activation User Group

This group determines whether an external (OS/400 or Essbase) user can log on to Analyzer. If you choose Analyzer Integrated Security (OS/400 and Analyzer security or Essbase and Analyzer security) and leave none as the default, all users on the external server are allowed to log on to Analyzer.

To allow only certain users from the external server to log on to Analyzer, create an Analyzer group and specify it as the Activation User Group. Then create an identically named user group on the external server and add Analyzer users to it. Once you add users to this group, only they will be able to log on to Analyzer. A user who is not a member of the group on the external server will not be able to log on to Analyzer.

For example, if you select Use OS/400 and Analyzer security, create a group on the iSeries called OS400USERS. Then, create a group in Analyzer called OS400USERS and select Integrated security enabled. Finally, open Analyzer's System Settings dialog box and specify OS400USERS as the Activation User Group. Only users in the OS400USERS group on the iSeries will be allowed to log on to Analyzer.

For more information, see "Creating an Activation User Group" on p. 47.

#### Integrated User Groups

With OS/400 and Analyzer security or Essbase and Analyzer security, use Analyzer to create user groups with names identical to your external (OS/400 or Essbase) user groups and assign Analyzer report groups, databases, and roles to these user groups. For instructions on creating a new user group, see the Administration Tools Client online Help.

In Analyzer, when creating identically named user groups (for example, Marketing), on the General tab of the group, select Integrated security enabled. Analyzer user group membership is then managed by the external server. See Figure 8-2.

Figure 8-2 Creating a new user group

| OAnalyzer Administration Tools |                                                            |           |               |           |       |        |
|--------------------------------|------------------------------------------------------------|-----------|---------------|-----------|-------|--------|
| File Edit Help                 |                                                            |           |               |           |       |        |
|                                | General<br>Name<br>Marketing<br>Description<br>Marketing p |           | Report Groups | Databases | Roles |        |
|                                | ☑ Integra                                                  | ted secur | ity enabled   |           |       |        |
|                                |                                                            |           |               |           | Apply | Cancel |
| Created user group Marketing.  |                                                            |           |               |           |       |        |

You can add Analyzer-only users to integrated user groups in Analyzer. These users are not governed by external servers.

#### Analyzer-Only User Groups

To create user groups that are not managed from the external server, create user groups in Analyzer and *do not* select Integrated security enabled.

#### Creating an Activation User Group

- Open Administration Tools Client.
- Create a new user group in Analyzer with the same name as the OS/400 or Essbase group that allows users to access Analyzer.
- ▶ On the General tab of the group, select Integrated security enabled.
- ▶ From the Edit menu, choose System Settings.
- Select Use OS/400 and Analyzer security or Use Essbase and Analyzer security, and in the Activation User Group drop-down list, select your new group. This new group becomes the default user group for all integrated users and determines whether an external user can log on to Analyzer.

*Reminder*: If you are using STRATEGY Essbase integrated security and you already have a group profile that identifies OS/400 users with access to Essbase, you may want to use your existing group as your Activation User Group.

# **Guidelines for Analyzer Integrated Security**

When using Analyzer Integrated Security (OS/400 and Analyzer security or Essbase and Analyzer security), users and passwords are authenticated based on the external server. The following situations apply to systems with Analyzer Integrated Security enabled.

#### Administrative User

The initial administrative user (**Administrator**) is exempt from Analyzer Integrated Security. If the administrator profile exists on the authenticating server, it will not be integrated.

#### Adding Users or Groups

- Analyzer is resynchronized with the external server each time a user logs on to Analyzer, so changes made in Analyzer will not take effect. You must use the external server to add OS/400 or Essbase users to user groups.
- If you use none as the Activation User Group, any user on the external server has access to Analyzer.
- If you specify an Activation User Group, any user added to that group on the external server is automatically added to Analyzer when that user logs on.

- When a user logs on to Analyzer for the first time, that user is added to Analyzer. If there is a group associated with the user on the external server and that group is also an Analyzer user group and managed by Analyzer integrated security (specified by selecting Integrated security enabled on the General tab of the user group), the user is added to that Analyzer group and inherits its properties.
- If a user exists in Analyzer as an Analyzer-only user, and then the administrator registers the user as an Analyzer integrated security user (on the external server), the user will automatically be converted in Analyzer and will receive all authorities granted by the integrated security level.

#### **Removing Users or User Groups**

- You cannot remove a user group that has Integrated Security enabled selected.
- You must use the external server to remove OS/400 or Essbase users from user groups. Do not use Analyzer.
- If you specify an Activation User Group or use none as the Activation User Group, any user removed from the external server will no longer have access to Analyzer. However, all objects that the user owns or has created remain on the server.
- You cannot deselect Integrated security enabled for the Activation User Group.

# **Password Guidelines for Analyzer Users**

#### Table 8-1

Analyzer password security settings and restrictions

| Security setting              | Analyzer-only user                                                                                                    | Integrated security user                                                                                                    |  |
|-------------------------------|----------------------------------------------------------------------------------------------------|----------------------------------------------------------------------------------------------------|--|
| Analyzer-only security        | Minimum password length is 6 characters.<br>Maximum password length is 30 characters.<br>Password must consist of alphanumeric<br>characters.<br>Passwords are case sensitive.<br>User ID and password cannot start with an<br>asterisk (*). Additionally, you may not<br>leave these fields blank. | Not applicable.                                                                                                    |  |
| OS/400 and Analyzer security  | Passwords for Analyzer-only users are<br>defined by the restrictions for Analyzer-<br>only security.<br>User ID and password cannot start with an<br>asterisk (*). Additionally, you may not<br>leave these fields blank.                                                                           | For profiles managed by OS/400, the<br>OS/400 security setting determines<br>password restrictions.<br>User ID and password cannot start with<br>an asterisk (*) regardless of security<br>setting. Additionally, you may not<br>leave these fields blank.   |  |
| Essbase and Analyzer security | Passwords for Analyzer-only users are<br>defined by the restrictions for Analyzer-<br>only security.<br>User ID and password cannot start with an<br>asterisk (*). Additionally, you may not<br>leave these fields blank.                                                                           | For profiles managed by Essbase, the<br>Essbase security setting determines<br>password restrictions.<br>User ID and password cannot start with<br>an asterisk (*) regardless of security<br>setting. Additionally, you may not<br>leave these fields blank. |  |

*Important*: Do not lose or forget your Administrator password. Administrators locked out of Analyzer must reinstall the product. There is no lockout recovery. If you are locked out of Analyzer and must reinstall, all data will be lost. Please call Technical Support for assistance.

# Modifying the Security Setting

If you modify the setting in the System Settings dialog box after you have specified your security setting, and if there are users who were externally authenticated (OS/400 or Essbase), you must choose to convert those profiles or remove them from Analyzer security.

For example, if you originally specified Use Analyzer and OS/400 security, but later modified the setting to Use Analyzer security only, a Modifying the Authentication message will appear if there are users who were authenticated externally. You must specify whether those users will be granted access to Analyzer (Convert) or denied access to Analyzer (Delete). For more information, see "Modifying the Authentication" in the Administration Tools Client online Help.

*Important*: If you convert from integrated security to Analyzer-only security, user IDs and passwords become case sensitive, and those users will be prompted to change their passwords the next time that they log on.

*Note*: An integrated security user is not allowed to change security settings.

# Saving and Restoring Data

The save and restore commands allow an administrator to perform the following functions:

- Create backups of Analyzer reports, groups, and other objects.
- Safely move Analyzer reports, groups, and other objects from one server to another.
- Migrate 6.1 objects (contained in a STRATEGY 4.5 Warehouse Manager Server library) to Analyzer 6.21. If your 4.5 Warehouse Manager Server library is on an iSeries separate from your Analyzer 6.2 library, see "Saving and Restoring from a Separate iSeries" on p. 51.

If you are restoring to a server with a different security model, carefully check the value on the security parameter before you run the RSTANZ command.

#### Saving Analyzer Data

You must run the save command from an Analyzer Server library, and you must have \*ALLOBJ authority to run the command.

- Stop the Analyzer Server before saving server data. For instructions, see "Starting and Stopping the Analyzer Server" on p. 41.
- ► To add the Analyzer Server library to your library list, run the command:

ADDLIBLE ANZSERVER

where ANZSERVER is the name of your Analyzer Server library.

- ► Type SAVANZ, and then press F4.
- At the Device prompt, type the name of the device to save to, or type \*SAVF to save to a file. Press Enter. If you entered \*SAVF, type the save filename and the library where you want to create the save file.
- ▶ When you press Enter, all Analyzer data in the specified library is saved.
- ▶ If the Analyzer Server library from which data should be saved is not the server library from which the command is run, press F10. At the Library prompt, enter the name of the Analyzer Server library from which data should be saved. This library must contain Analyzer 6.1 or 6.21 data. In 6.21, the default server name is ANZSERVER. In 6.1, the default server name is SCSERVER.

#### **Restoring Analyzer Data**

You must run the restore command from an Analyzer Server library, and you must have \*ALLOBJ and \*JOBCTL authorities to run the command. If you have insufficient authority, the restore operation will fail.

- If your target system is different from the source system, distribute your save file or move your tape or CD to the target system.
- ► To add the target Analyzer Server library to your library list, run the command:

ADDLIBLE ANZSERVER

where ANZSERVER is the name of your Analyzer Server library.

- ► Stop the Analyzer Server before restoring server data. For instructions, see "Starting and Stopping the Analyzer Server" on p. 41.
- ► Type RSTANZ, and then press F4.
- ► At the Device prompt, type the name of the device from which to restore data, or type \*SAVF to restore data from a save file. Press Enter. If you entered \*SAVF, type the save filename and the library where you created the save file.

| Figure 8-3     |  |
|----------------|--|
| RSTANZ command |  |

| Restore Anal <u>y</u><br>Type choices, press Enter. | yzer Repository                                           | (RSTANZ)                                                                                                    |
|-----------------------------------------------------|-----------------------------------------------------------|----------------------------------------------------------------------------------------------------|
| Device                                              | > *SAUF<br>*LIBL<br>*NO<br>*KEEP<br>*KEEP<br>*KEEP<br>*NO | Name, *SAUF<br>Name<br>Name, *LIBL<br>*YES, *NO<br>*KEEP, *REPLACE, *NONE<br>*KEEP, *REPLACE, *NONE<br>*KEEP, *REPLACE, *NONE<br>*YES, *NO |
| F3=Exit F4=Prompt F5=Refresh<br>F24=More keys       | F12=Cancel                                                | Bottom<br>F13=How to use this display                                                                                                    |

When you press Enter, you will be prompted to restore configuration settings, database connections, user settings, reports, and security differences. If you choose to restore, the saved and target data will be merged. When a duplicate record is found, you have the option to keep the record in the target library or replace it with the record in the saved library. Select \*YES for the security setting if you have made changes in your security settings or if you are moving data from different Analyzer servers.

Note: Object security for existing and restored objects remains the same.

• After specifying your options, press Enter to begin restoring.

#### Saving and Restoring from a Separate iSeries

If you are upgrading from STRATEGY Analyzer 6.1 (installed in a STRATEGY 4.5 Warehouse Manager Server library) and your Analyzer 6.1 library is on an iSeries separate from your Analyzer 6.2 library, complete the following steps to move the SAVANZ program and command to your source (6.1) iSeries:

► To create an empty save file named SAVANZ in your Analyzer 6.1 library, run the following command:

CRTSAVF FILE(SCSERVER/SAVANZ)

where SCSERVER is your 4.5 Warehouse Manager Server library.

- ► To move the Analyzer 6.2 save file (SAVANZ) containing the 6.2 SAVANZ program and command to your Analyzer 6.1 iSeries, use the following instructions:
  - On your Analyzer 6.2 iSeries, enter the command:

FTP 'TargetiSeries'

where TargetiSeries is the DNS name or IP address of your Analyzer 6.1 iSeries.

- Press Enter. You will be prompted for a user ID and password.
- At the command line, type Bin, and then press Enter.
- At the command line, type:

PUT ANZSERVER/SAVANZ SCSERVER/SAVANZ

where *ANZSERVER* is the name of your Analyzer 6.2 library, and *SCSERVER* is the name of your 4.5 Warehouse Manager Server library.

At this point, the Analyzer 6.2 SAVANZ save file exists on your Analyzer 6.1 iSeries, and the command must be restored into your Analyzer 6.1 library.

To restore the SAVANZ command into your Analyzer 6.1 library, run the following command: RSTOBJ OBJ(\*ALL) SAVLIB(QTEMP) DEV(\*SAVF) SAVF(SCSERVER/SAVANZ) RSTLIB(SCSERVER)

where SCSERVER is your 4.5 Warehouse Manager Server library.

At this point, the SAVANZ command is ready for use in your Analyzer 6.1 library. Use the save and restore instructions in the previous section to complete your upgrade process from STRATEGY Analyzer 6.1 to 6.2.

# Troubleshooting Analyzer

#### Unable to Start the Server

If you have problems starting the server, display your Analyzer settings to ensure your password is valid. Use the DSPANZENV command.

#### Unable to Log On to Analyzer

- Check the job log for any error messages. Use the DSPANZENV command to verify that your password is valid based on the security setting you are using. (See "Password Guidelines for Analyzer Users" on p. 48.)
- If you are an Analyzer-only user, verify that your password is correct. Analyzer-only passwords are case sensitive.
- ▶ If you are an integrated user (externally authenticated via OS/400 or Essbase), verify that:
  - You have a valid profile on the external system and can log on to that system directly.

- You are using the correct user ID and password.
- You are in the activation group on the external system (if one is specified in Analyzer).
- The external activation group, if one is specified, is marked as the Activation User Group in Analyzer's System Settings dialog box.
- The Essbase Server is running at 6.5.1 level if you are using Essbase and Analyzer security.

#### **Duplicate Key Error When Migrating**

You will receive a duplicate key error if you attempt to migrate files with duplicate names. Because Analyzer 6.21 is not case sensitive for filenames, you cannot have duplicate database names. For example, you may not have names such as Tbc:Demo and TBC:Demo.

#### **Empty or Gray Screen**

If you see an empty or gray screen in Internet Explorer when you click on the Java Web Client or the Administration Tools Client link, close the browser and create the following file. (Note that the first time you log on, the page will take several minutes to load.)

- ► Navigate to C:\Documents and Settings\<yourusername>\.java
- Use Notepad or a text editor to create a file with the following contents:

# Java(TM) Plug-in Properties # DO NOT EDIT THIS FILE. It is machine generated. # Use the Activator Control Panel to edit properties. # #Thu May 15 08:42:35 CDT 2003 javaplugin.jre.path=Default javaplugin.console=hide javaplugin.jre.params=-Dsun.java2d.noddraw\=true -Dsun.java2d.d3d\=false javaplugin.exception=true javaplugin.proxy.usebrowsersettings=true javaplugin.jre.type=Default

- ► Save the file with the name *properties141\_02*. (It has no extension.)
- Restart your browser. A reboot may be required.

#### **Data Model Connection Errors**

If you get an error when creating or refreshing a database connection (such as "The repository server is not responding," "file not found," or "resource missing"):

■ Make sure the Orion Application Server is running in the STRATEGY 4.5 or 6.5 library.

- Verify the iSeries name, Warehouse Manager Server library name, and Orion Application Server port you enter are correct.
- Make sure your original data model (.*sdm*) exists in the Warehouse Manager Server library and that the path and file to the library are correct.
- Verify that you have access to the collection, table, or column referenced in the database connection.

#### Lookups are Missing

If you get an "Invalid RELATAB Control Table" error, open and save each lookup (.*slp*) and STRATEGY data model (.*sdm*), or use the Query and Report Writer Migration Tool. (The instructions for running this tool are in the *Enterprise Reporting Administrator's Guide.*) Then click the Refresh button in Analyzer to reimport the file.

#### Named Connection Errors

- Can't load library: /QSYS.LIB/ANZSERVER.LIB/SCJNAT.SRVPGM
- com/showcasecorp/server/SCLicenseManager

If you receive these errors, your named connection is invalid or missing from the *QueryEngine.cfg*. For more information, see "Named Connections" on p. 37.

#### **Repeated Login Prompt**

If you are prompted repeatedly to log on when using the STRATEGY data model database connection, make sure the Warehouse Manager Server is running and that the named connection information is correct. Verify that you are using the correct user ID and password. See Chapter 7 for more information.

#### "String index out of range: -1" Message When Importing a Group

Before exporting a report group, you must open each report in the group. Doing so will automatically convert reports to version 6.21 and re-save them to the server. Once all reports are opened, you can export a report or report group and import elsewhere without problems.

#### Security Problems

Make sure users have appropriate access to the collections, tables, or columns referenced in the database connections.

#### Working with UNIONs

If you are having trouble working with UNIONS, see the STRATEGY Analyzer 6.21 Readme (*anzreadme.htm*). From the Analyzer Launch Page, open the Information Map.

#### **Other Problems**

If you have unexplained problems, the STRATEGY Essbase Server may have timed out. If this happens, log off Analyzer and then log back on. You can change the timeout value in Application Manager.

For all other problems, check to see if your problem is in the Readme file (*anzreadme.htm*). From the Analyzer Launch Page, open the Information Map.

# Analyzer Commands

Table 8-2Analyzer commands

| Command   | Description                                                | Usage                                                                                                    |
|-----------|------------------------------------------------------------|----------------------------------------------------------------------------------------------------|
| CHGANZENV | Allows you to change your Analyzer environment attributes. | Allows you to enter or change the license<br>password; change the server port number; change<br>the default Warehouse Manager Server library<br>name, URL, and named connection for data<br>models; and/or enable or disable relational data<br>model connections.                                                                                                    |
| DMPAOS    | Dumps the AOS repository analysis into a migration table.  | Dumps the repository analysis of the migration<br>of AOS objects into a file. This file can be used<br>during the migration.<br>Includes parameters ESSSVRMAP and<br>NEWESSSVR for mapping views to a<br>STRATEGY Essbase 6.51 server.                                                                                                    |
| DSPANZENV | Displays your Analyzer environment attributes.             | Displays the following information: OEM<br>version, Analyzer Server version, iSeries serial<br>number, iSeries model number, license expiration<br>date, enabled features, number of licenses,<br>license password, Analyzer Server port number<br>and IP address, installation library, Enterprise<br>Reporting Home Page URL, Warehouse<br>Manager Server library, named connection, and<br>whether relational connections are enabled or<br>disabled. |
| ENDANZ    | Ends the Analyzer Server.                                  | Terminates all current connections to the specified library and ends the Analyzer Server.                                                                                                    |
| MIGAOS    | Migrates the AOS repository.                               | Migrates the STRATEGY Analyzer 4. <i>x</i> repository to Analyzer 6.21. This command will optionally use the output from the DMPAOS command.                                                                                                    |
| RSTANZ    | Restores the Analyzer repository.                          | Restores information obtained by the SAVANZ command.                                                                                                    |
| SAVANZ    | Saves the Analyzer repository.                             | Backs up Analyzer data to a save file that can be restored with the RSTANZ command.                                                                                                    |
| STRANZ    | Starts the Analyzer Server.                                | Starts the Analyzer Server and readies it for connections.                                                                                                    |
| UNINSTANZ | Uninstalls Analyzer.                                       | Removes all Analyzer information, including any data and reports created with Analyzer 6.21.                                                                                                    |

# Index

activation user group, 44 adding a data model connection, 33 Administration Tools, 42 administrator user ID, 42 Adobe Acrobat Reader installing, iii Analyzer-only user groups, 47 API support, 7 backing up Analyzer, 49 can't log on to Analyzer, 52 can't start server, 52 changing port number, 42 server information, 55 chart types new, 7 charts migrating, 23 commands CHGANZENV, 11, 32, 34, 37, 38, 39, 40, 42, 55 DMPAOS, 55 DSPANZENV, 12, 55 ENDANZ, 41, 55 MIGAOS, 55 MIGSCREP, 32 RSTANZ, 49, 55 SAVANZ, 49, 55 STRANZ, 41, 55 UNINSTANZ, 17, 55 connecting to data models, 33 launch page, 42 older Analyzer versions, 9 contacting documentation team, iv technical support, 1

data formatting, 33 data models connecting to, 33 disabling relational connections, 39 enabling relational connections, 39 errors, 53

general guidelines, 31 global connections, 33, 34 login information, 35 migrating to STRATEGY 6.5, 40 personal connections, 33, 34 preparing for migration, 31 problems, 53 requiremtns for connecting, 33 user ID and password, 33 using in Analyzer, 33 what won't migrate, 32 database formatting, 21, 32 Database Group PTF, 13 databases migrating, 22 default port, 16 defining named connections, 37 deleting groups, 48 users, 48 disk space, 13 displaying Analyzer settings, 12 ER Home Page URL, 12 expiration date, 12 IP address, 12 license password, 12 model number, 12 number of licenses, 12 port number, 12 serial number, 12 server information, 55 documentation Hyperion, iv locating, 5 online, iv providing direct feedback, iv DTOs migrating, 24 duplicate key error, 53

empty screen, 53 empty screen during launch, 42 enhancements, 6 environment requirements, 13 errors, 52 unknown, 52, 55

Index

Essbase server mapping views, 26, 29, 55 Excel exporting to, 7 executable applications, 8 executables linking, 8 exporting report groups, 10

forgotten password, 9 formatting data, 33 forms migrating, 24 four-frame pins, 25 French launch page, 9

German launch page, 9 global connections, 33, 34 granting sessions, 42 gray screen, 53 gray screen during launch, 42 groups activation, 45 Analyzer-only, 47 exporting, 10 importing, 54 integrated, 46 managing, 45 migrating, 22 removing, 48

HTML Web Client, 10 Hybrid Analysis, 6, 9 Hyperion documentation, iv

importing groups, 54 installation requirements, 15 installing Analyzer, 15 integrated security adding users or groups, 47 administrative user, 47 guidelines, 47 removing users or user groups, 48 iSeries exceptions, 8 Japanese launch page, 9 Java plug-in, 14 Java security warning, 42 Java Web Client, 42 language support, 9 launch page connecting, 42 load time, 42 non-English, 9 license changing password, 12 displaying information, 12 entering password, 12 password, 11 licensing, 8, 11 link to executables, 8 load time launch page, 42 lockout recovery, 9, 48 logging in, 42 logging on to Analyzer problems, 52 login adding a data model, 35 repeated prompt, 54 lookups, 33, 35 migrating, 22 missing, 54 preparing for migration, 31

#### mapping

views to Essbase 6.51 server, 26, 29, 55 member selections migrating, 24 migrating Analyzer data, 19 charts, 23 data models and lookups, 19, 31 data models to STRATEGY 6.5, 40 databases, 21, 22 DTOs, 24 duplicate key error, 53 forms, 24 four-frame pins, 25 from Hyperion Analyzer, 30 from Hyperion Analyzer 5.x or 6.0, 9 from STRATEGY Analyzer 6.1, 49 lookups, 22 member selections, 24 models with prompts, 21, 32 OLE objects, 21 security settings, 23

Index

59

spreadsheets, 23 user settings, 22 migration, 19 flowchart, 20 general steps, 20 generating migration table, 25 migration table, 25 modifying migration table, 27 performing the migration, 28 what will migrate, 21 what won't migrate, 21, 32 modifying a data model connection, 36

named connection, 33, 34, 35, 37 named connections, 37 defining, 37 errors, 54 new Analyzer window, 8 NLS version, 9

OLE objects, 21 online documentation, iv opening launch page, 42 second session, 8

passwords authentication, 48 case sensitivity, 42, 44, 49 entering license, 11 forgotten, 9 license, 11 restrictions, 48 security setting, 48 performance, 8 personal connections, 33, 34 personalizing Analyzer, 7 pins migrating, 25 port number changing, 42 default, 16 prerequisites, 13 prompts, 21, 32

QueryEngine.cfg, 33, 34, 35, 37

readme file locating, 55 relational database, 9 relational database connections, 39 configuring connection, 39 release notes, 8 release overview, 5 removing groups, 48 users, 48 report groups exporting, 10 report scripts, 8 requirements browser, 13 client, 13 database support, 13 disk space, 13 Essbase, 13 hard disk. 13 hardware, 13 installation. 15 iSeries, 13 Java, 13 Java plug-in, 14 microprocessor, 13 operating system, 13 OS/400, 13 PC, 13 **RAM**, 13 software, 13 restoring data, 49, 50 restrictions, 8 sample reports, 5, 17 saving Analyzer data, 49 saving and restoring data, 49 from a separate iSeries, 51 scale factor feature, 33 second session, 8 security changing setting, 49 choosing, 44 errors, 54 guidelines, 47 modifying setting, 49

problems, 54

migrating, 23

settings, 43 warning, 42 security settings Index

server displaying information, 12 problems starting, 52 starting, 41 stopping, 41 spreadsheets migrating, 23 SSL support, 7 starting the Analyzer Server, 41 stopping the Analyzer Server, 41 string index out of range error, 54 system requirements, 13 system settings, 44

technical support for Europe, 2 for Japan and Asia Pacific, 3 for North America, 2 requesting via e-mail, 1 requesting via fax, 1 requesting via Internet, 1 requesting via telephone, 1 troubleshooting, 52 data models, 40 unannounced logout, 8 uninstalling Analyzer, 17 UNIONs, 32, 54 user groups activation, 45 Analyzer-only, 47 creating, 47 integrated, 46 managing, 45 user ID administrator, 42 for data models, 33 user settings migrating, 22

#### views

mapping to Essbase 6.51 server, 26, 29, 55